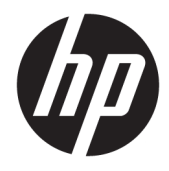

Guia do Usuário

© Copyright 2018 HP Development Company, L.P.

Bluetooth é uma marca comercial de seu proprietário, utilizada sob licença pela HP Inc. Intel, Celeron e Pentium são marcas comerciais da Intel Corporation nos EUA e em outros países. Thunderbolt e o logotipo Thunderbolt são marcas comerciais da Intel Corporation e suas subsidiárias nos EUA e/ou em outros países. Windows é uma marca comercial ou uma marca comercial registrada da Microsoft Corporation nos Estados Unidos e/ou em outros países.

As informações contidas neste documento estão sujeitas a alterações sem aviso. As únicas garantias para produtos e serviços da HP são as estabelecidas nas declarações de garantia expressa que acompanham tais produtos e serviços. Nenhuma informação contida neste documento deve ser interpretada como uma garantia adicional. A HP não será responsável por erros técnicos ou editoriais nem por omissões contidos neste documento.

Primeira edição: abril de 2018

Número de peça: L15547-201

#### **Aviso sobre o produto**

Este guia descreve os recursos comuns à maioria dos produtos. Alguns recursos podem não estar disponíveis em seu computador.

Nem todos os recursos estão disponíveis em todas as edições do Windows. Este sistema pode exigir hardware, drivers e/ou software ou BIOS atualizados para proveito total da funcionalidade do Windows. O Windows 10 é atualizado automaticamente. Esse recurso fica sempre ativado. Pode haver taxas de prestadores de serviços de internet e requisitos adicionais ao longo do tempo para atualizações. Consulte <http://www.microsoft.com> para obter detalhes.

Para acessar os manuais do usuário mais recentes, acesse <http://www.hp.com/support> e siga as instruções para localizar seu produto. Em seguida, selecione **Manuais do usuário**.

#### **Termos de uso do software**

Ao instalar, copiar, baixar ou usar de outra maneira qualquer produto de software préinstalado neste computador, você concorda e aceita os termos do Contrato de Licença do Usuário Final (EULA) da HP. Caso você não aceite os termos da licença, a única solução será devolver o produto completo (hardware e software) e sem utilização dentro de 14 dias após a data de compra para obter o reembolso total segundo a política do seu local de compra.

Para obter mais informações ou para solicitar o reembolso integral do valor do computador, entre em contato com o vendedor.

### **Aviso sobre segurança**

**AVISO!** Para reduzir a possibilidade de danos devido a altas temperaturas ou superaquecimento do computador, não o coloque diretamente sobre o colo nem obstrua as aberturas de ventilação. Utilize o computador apenas em superfícies planas e duras. Não permita que uma outra superfície rígida, como a lateral de uma impressora opcional, ou uma superfície macia, como um travesseiro ou tapetes e roupas grossas, bloqueie as aberturas de ventilação. Além disso, não permita que o adaptador de CA entre em contato com a pele ou com superfícies macias, como travesseiros, tapetes ou roupas, durante a operação. O computador e o adaptador de CA estão em conformidade com os limites de temperatura para superfícies acessadas pelo usuário definidos pelo IEC 60950 (International Standard for Safety of Information Technology Equipment—Padrão Internacional de Segurança de Equipamentos de Tecnologia da Informação).

### **Definição de configuração do processador (somente em determinados produtos)**

**IMPORTANTE:** Determinados produtos são configurados com um processador Intel® Pentium® série N35xx/ N37xx ou com um processador Celeron® série N28xx/N29xx/N30xx/N31xx e um sistema operacional Windows®. Caso o seu computador seja configurado como descrito acima, não altere a configuração de processador de 4 ou 2 processadores para 1 processador no msconfig.exe. Se você o fizer, seu computador não poderá ser reinicializado. Você terá que efetuar uma restauração de fábrica para retornar à configuração original.

# **Conteúdo**

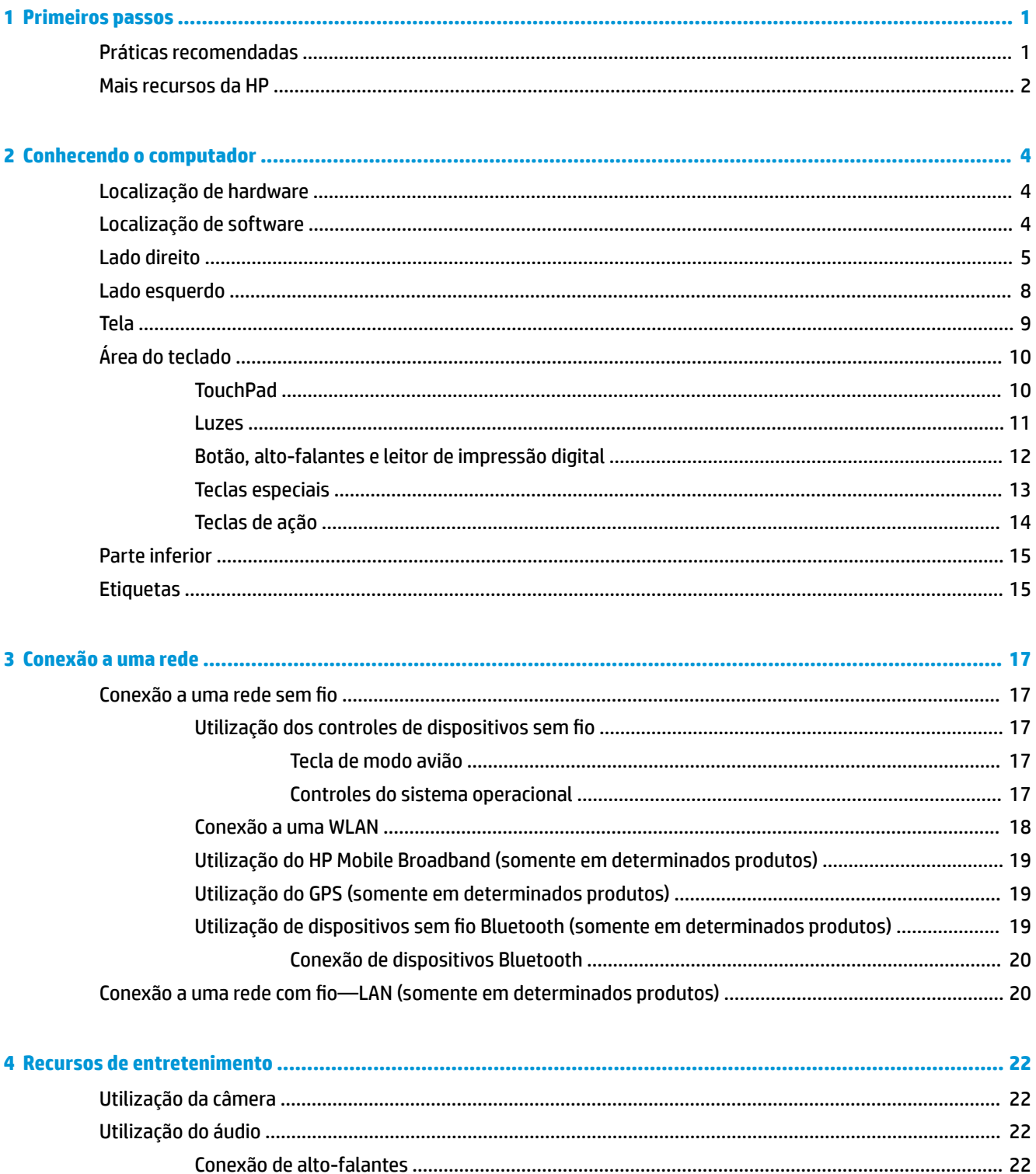

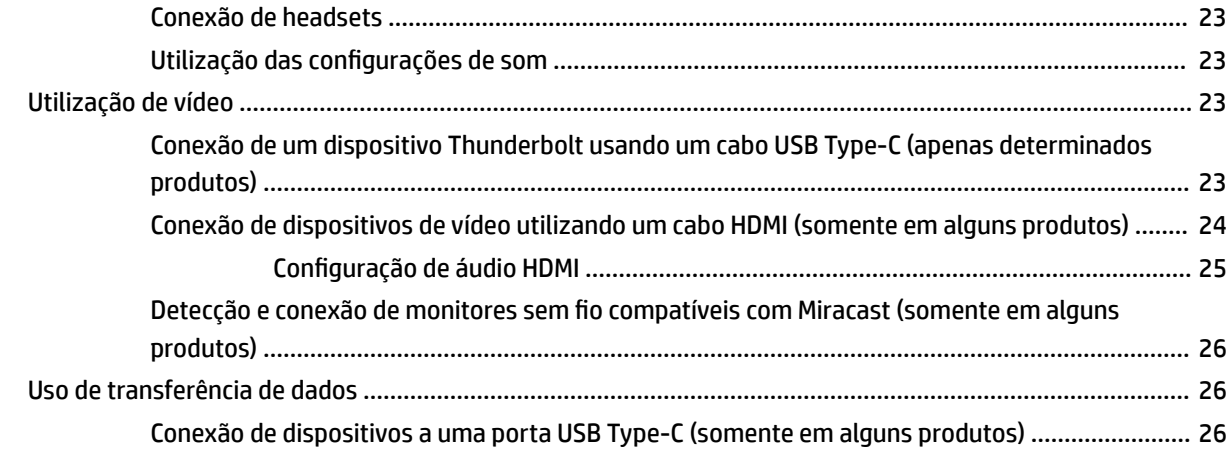

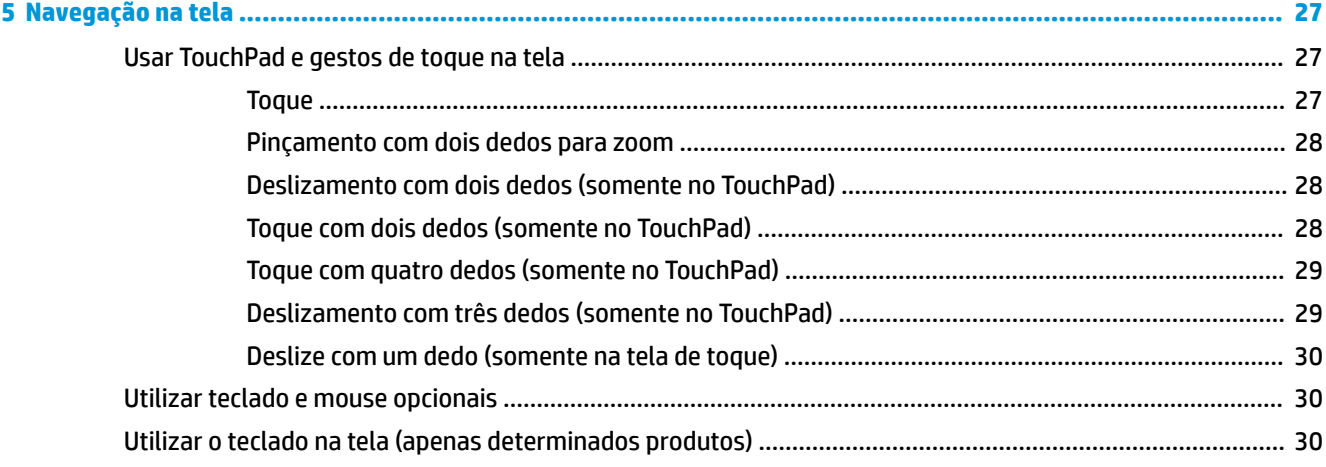

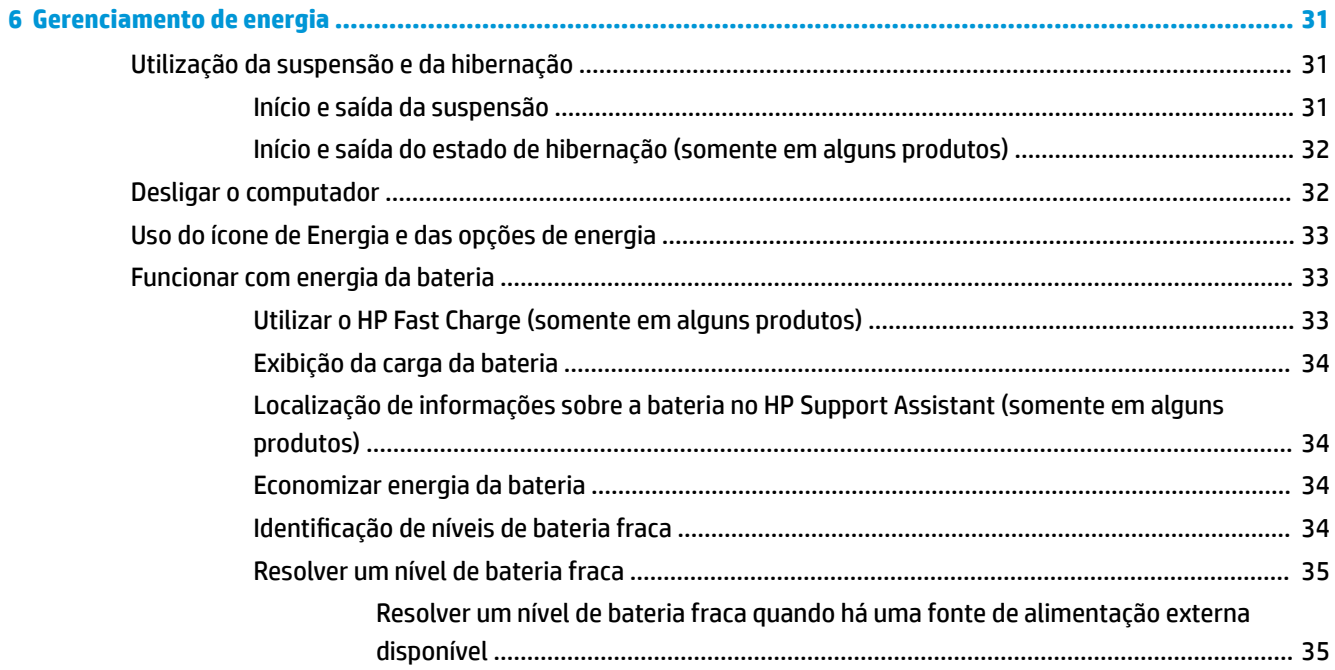

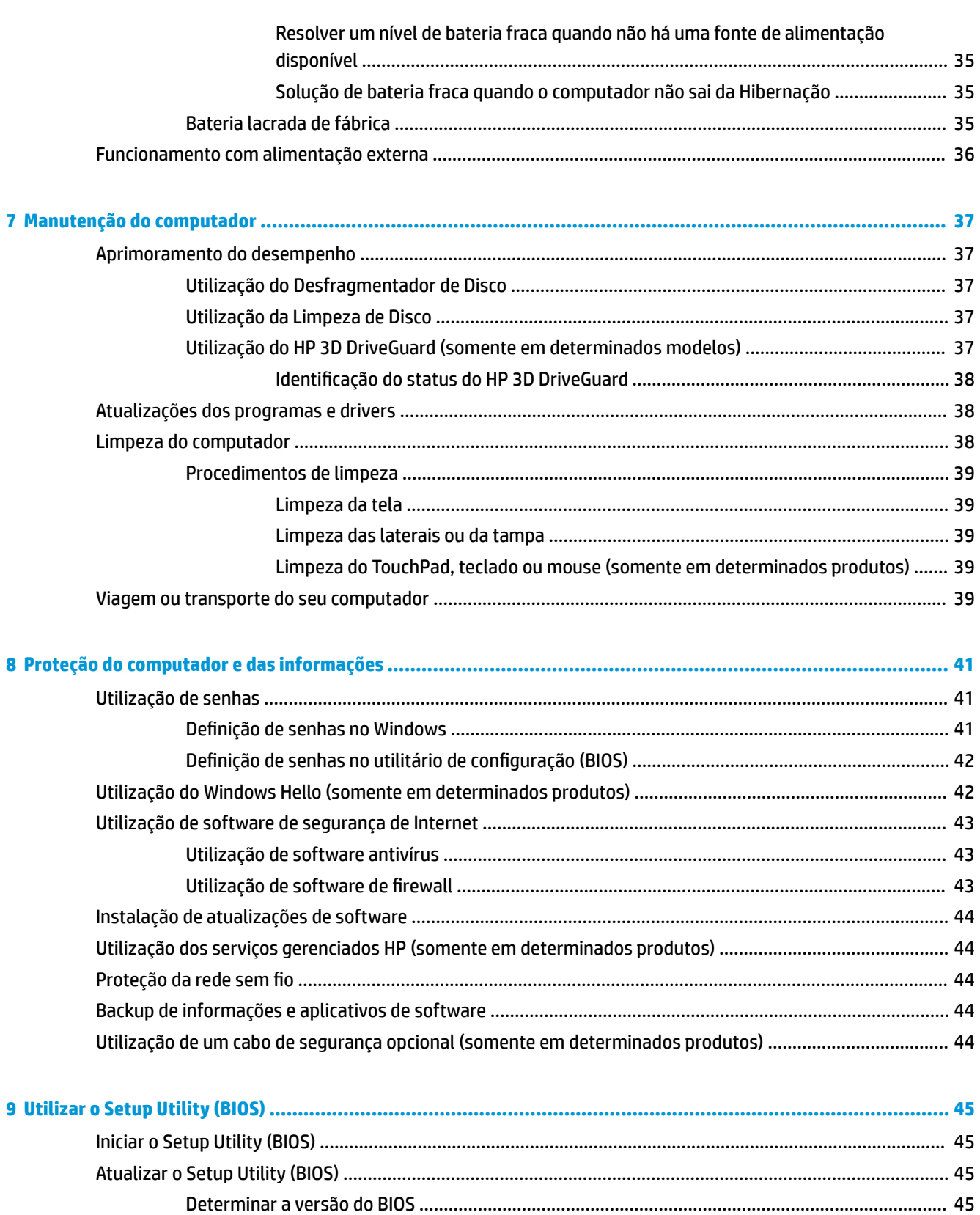

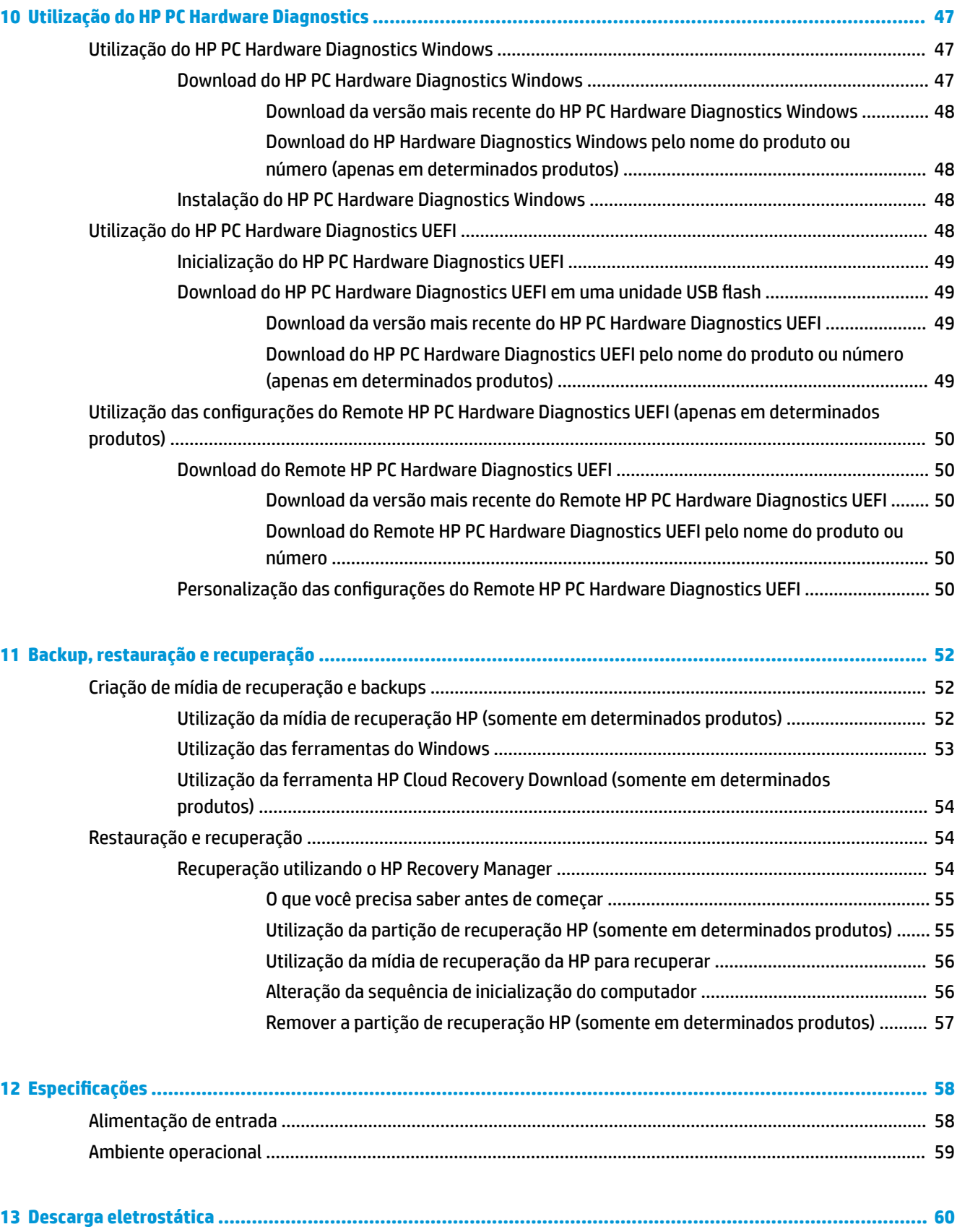

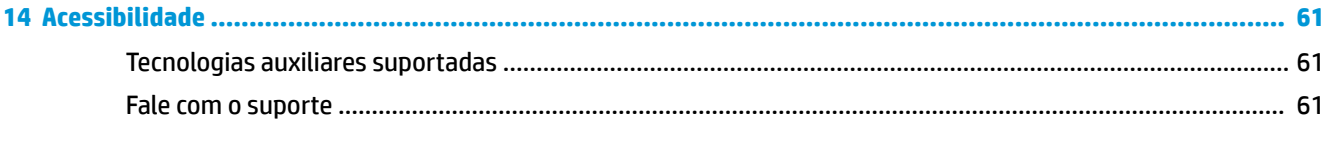

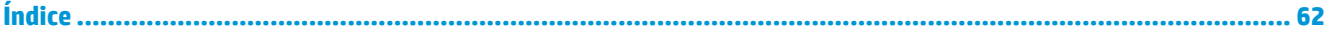

# <span id="page-12-0"></span>**1 Primeiros passos**

Este computador é uma ferramenta avançada, desenvolvida para melhorar seu trabalho e seu entretenimento. Leia este capítulo para aprender sobre as práticas recomendadas após a configuração do computador, coisas divertidas para fazer com ele e onde encontrar mais recursos da HP.

# **Práticas recomendadas**

Após configurar e registrar o computador, recomendamos seguir as instruções abaixo para obter o máximo de seu investimento inteligente:

- Faça backup do disco rígido, criando mídia de recuperação. Consulte [Backup, restauração e recuperação](#page-63-0) [na página 52.](#page-63-0)
- Se ainda não tiver feito isso, conecte-se a uma rede com fio ou sem fio. Obtenha os detalhes em [Conexão a uma rede na página 17](#page-28-0).
- Familiarize-se com o hardware e o software do computador. Para obter mais informações, consulte [Conhecendo o computador na página 4](#page-15-0) ou [Recursos de entretenimento na página 22](#page-33-0).
- Atualize seu software antivírus ou adquira um. Consulte [Utilização de software antivírus na página 43.](#page-54-0)

# <span id="page-13-0"></span>**Mais recursos da HP**

Para localizar recursos que forneçam detalhes do produto, informações de "como fazer" e muito mais, use esta tabela.

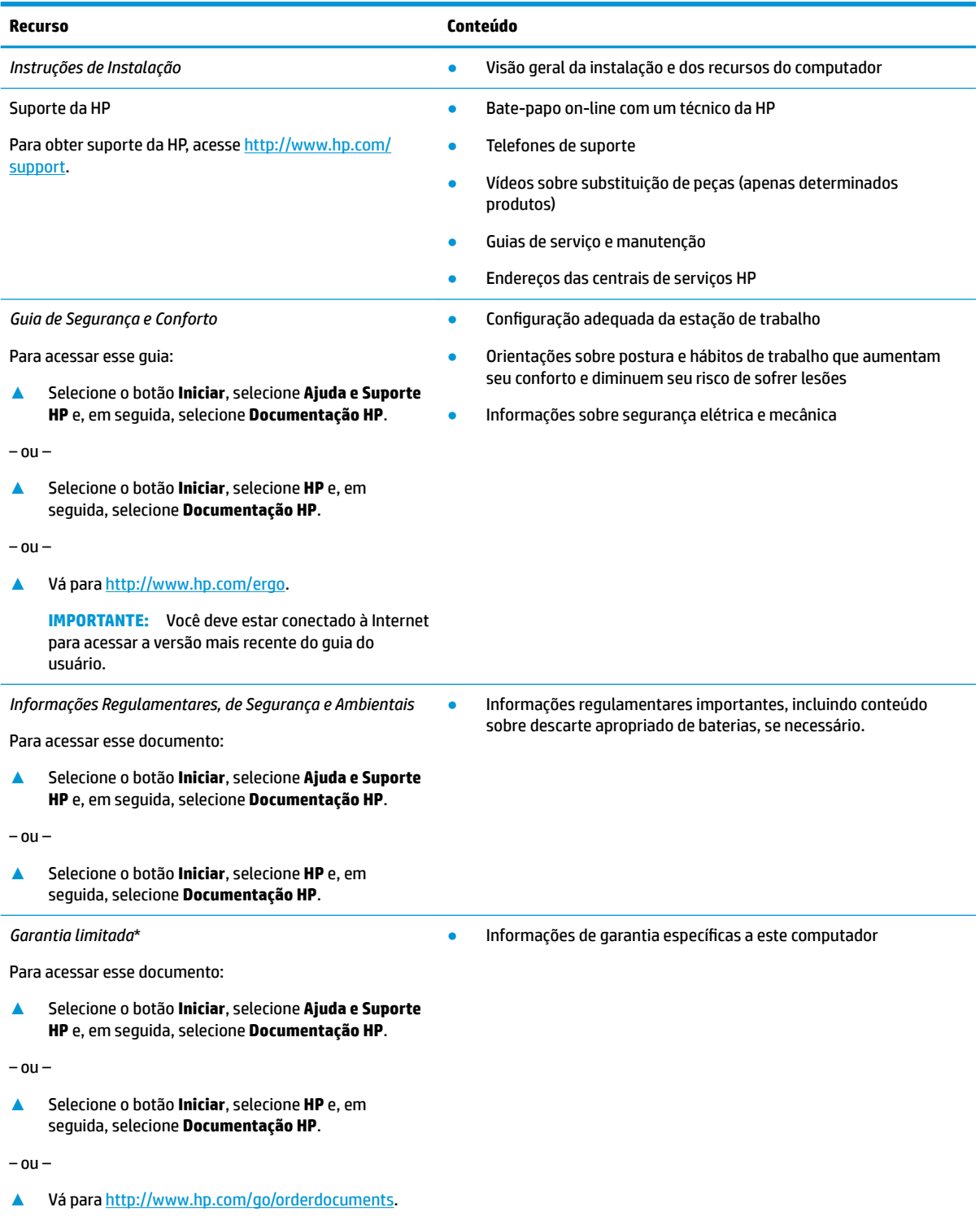

#### **Recurso Conteúdo**

**IMPORTANTE:** Você deve estar conectado à Internet para acessar a versão mais recente do guia do usuário.

\*Você pode encontrar a sua Garantia Limitada HP junto dos guias do usuário do seu produto e/ou no CD/DVD fornecido na caixa. Em alguns países ou regiões, a HP pode fornecer uma versão impressa da garantia na caixa. Para países ou regiões onde a garantia não é fornecida em formato impresso, solicite uma cópia em <http://www.hp.com/go/orderdocuments>. Para produtos comprados na região da Ásia PacÈfico, você pode escrever para a HP no endereço Hewlett Packard, POD, P.O. Box 161, Alexandra Post Office, Singapore 912006. Inclua o nome do produto, além do seu nome, número de telefone e endereço postal.

# <span id="page-15-0"></span>**2 Conhecendo o computador**

# **Localização de hardware**

Para saber qual hardware está instalado em seu computador:

**▲** Digite gerenciador de dispositivos na caixa de pesquisa da barra de tarefas e, em seguida, selecione o aplicativo **Gerenciador de Dispositivos**.

Uma lista exibirá todos os dispositivos instalados em seu computador.

Para obter informações sobre os componentes de hardware do sistema e obter o número da versão do BIOS do sistema, pressione fn+esc (somente em determinados produtos).

# **Localização de software**

Para saber qual software está instalado no computador:

**▲** Selecione o botão **Iniciar**.

 $-$  ou  $-$ 

Clique com o botão direito no botão **Iniciar** e, em seguida, selecione **Programas e recursos**.

# <span id="page-16-0"></span>**Lado direito**

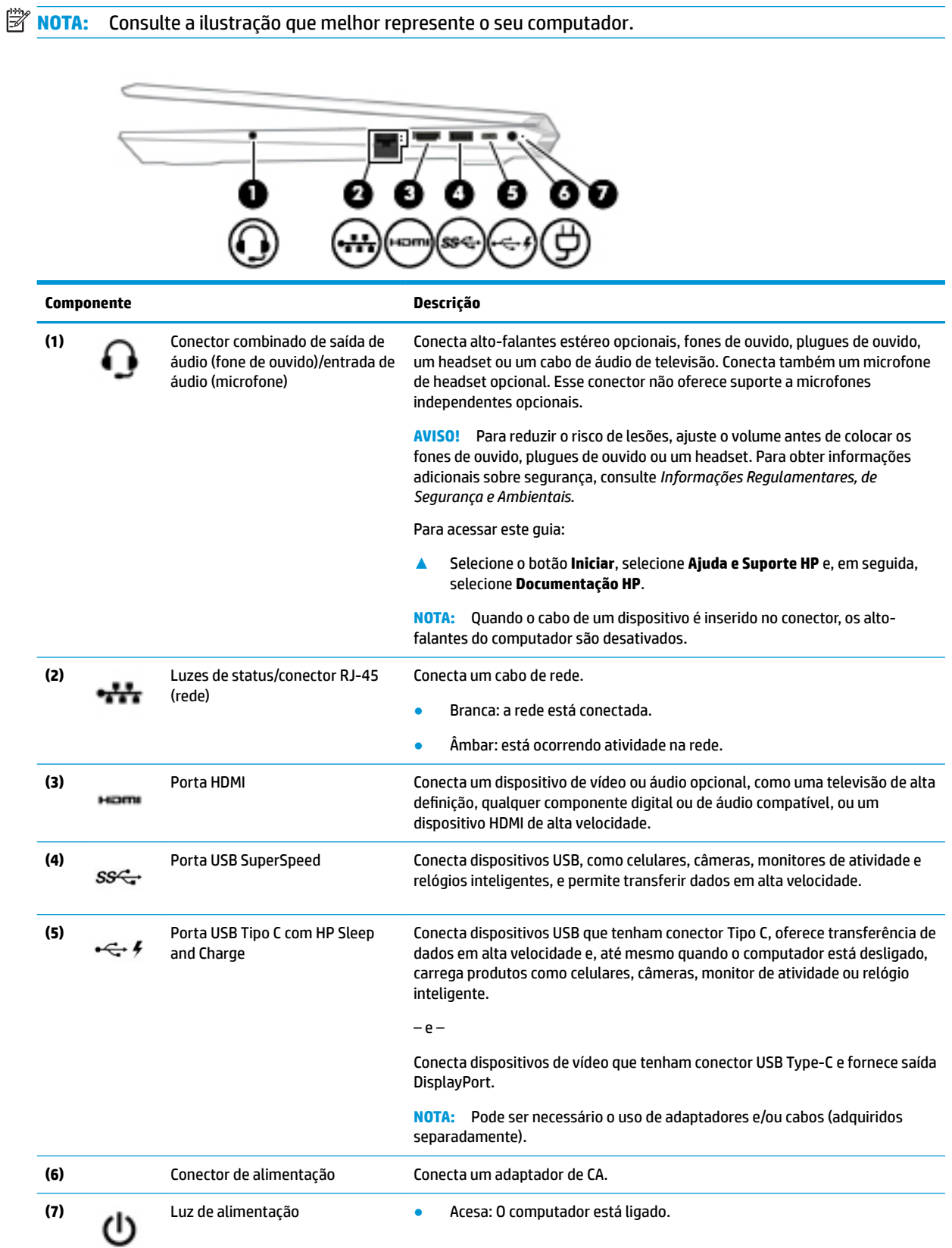

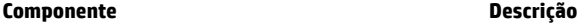

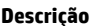

Piscando: O computador está no estado de suspensão, um modo de economia de energia. A tela e outros componentes desnecessários são desativados.

Apagada: O computador está desligado ou em hibernação. A hibernação é um modo de economia de energia que usa o mínimo de energia.

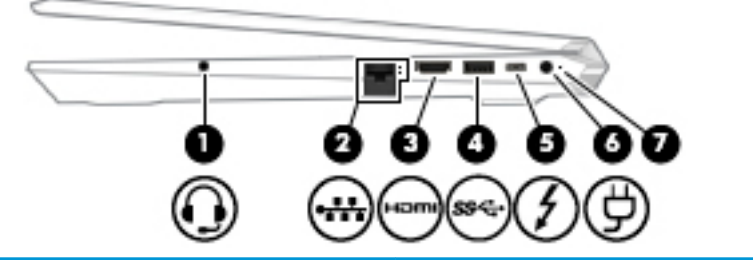

**Componente Descrição**

#### **(1)** Conector combinado de saída de áudio (fone de ouvido)/entrada de áudio (microfone) Conecta alto-falantes estéreo opcionais, fones de ouvido, plugues de ouvido, um headset ou um cabo de áudio de televisão. Conecta também um microfone de headset opcional. Esse conector não oferece suporte a microfones independentes opcionais. **AVISO!** Para reduzir o risco de lesões, ajuste o volume antes de colocar os fones de ouvido, plugues de ouvido ou um headset. Para obter informações adicionais sobre segurança, consulte *Informações Regulamentares, de Segurança e Ambientais*. Para acessar este guia: **▲** Selecione o botão **Iniciar**, selecione **Ajuda e Suporte HP** e, em seguida, selecione **Documentação HP**. **NOTA:** Quando o cabo de um dispositivo é inserido no conector, os altofalantes do computador são desativados. **(2)** Luzes de status/conector RJ-45 (rede) Conecta um cabo de rede. Branca: a rede está conectada. ● Âmbar: está ocorrendo atividade na rede. **(3)** Porta HDMI Conecta um dispositivo de vídeo ou áudio opcional, como uma televisão de alta definição, qualquer componente digital ou de áudio compatível, ou um dispositivo HDMI de alta velocidade. **(4)** Porta USB SuperSpeed Conecta dispositivos USB, como celulares, câmeras, monitores de atividade e relógios inteligentes, e permite transferir dados em alta velocidade. **(5)** Conector de alimentação USB Type-C e porta Thunderbolt™ com HP Sleep and Charge Conecta adaptadores de CA que tenham conector USB Type-C, fornece energia ao computador e, se necessário, carrega a bateria do computador. – e – Conecta e carrega a maioria dos dispositivos USB que possuam um conector Type-C, como telefones celulares, câmeras, controladores de atividade ou smartwatches, e permite transferir dados em alta velocidade.

– e –

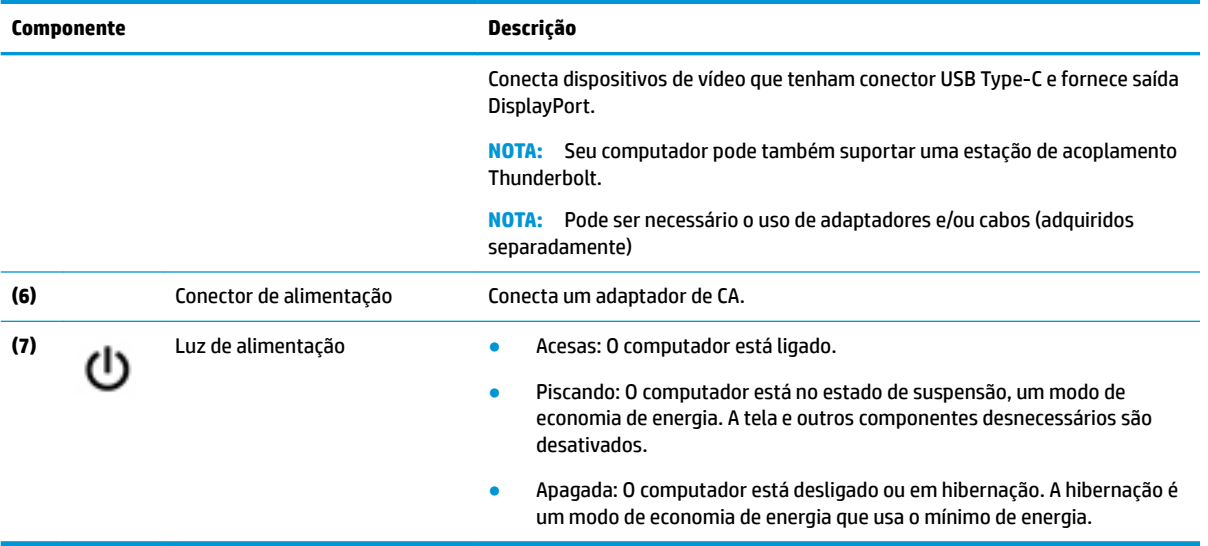

# <span id="page-19-0"></span>**Lado esquerdo**

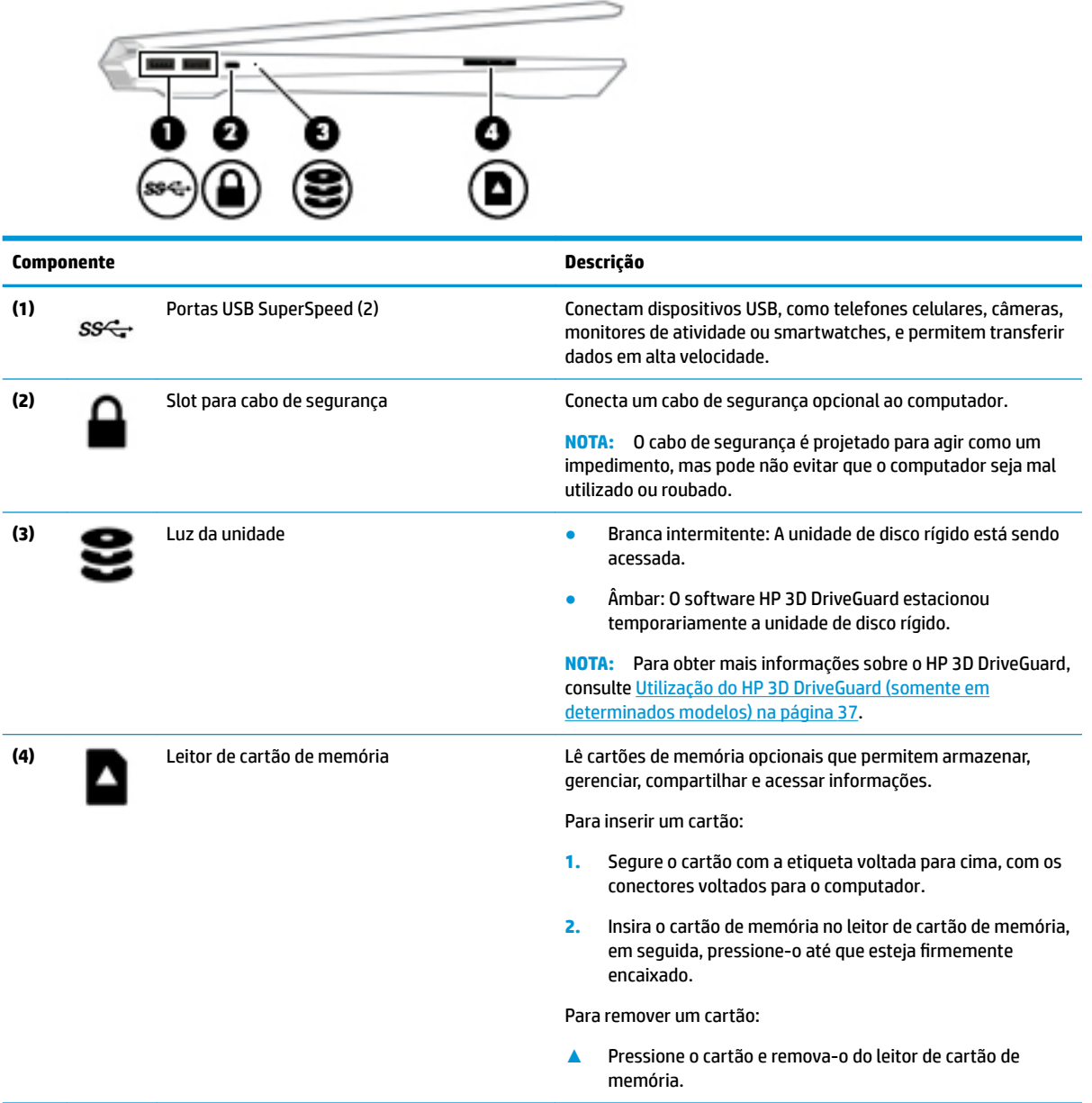

# <span id="page-20-0"></span>**Tela**

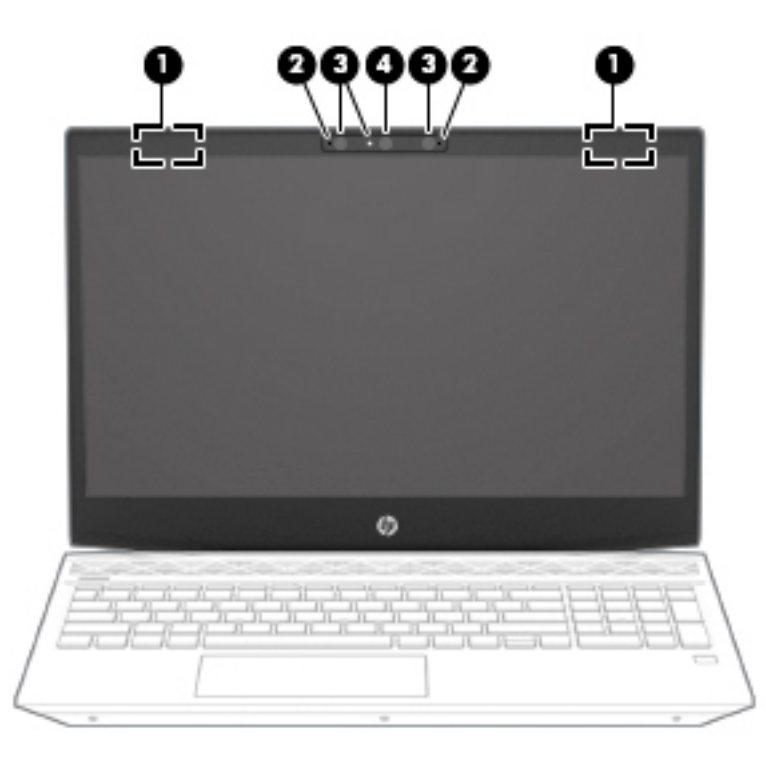

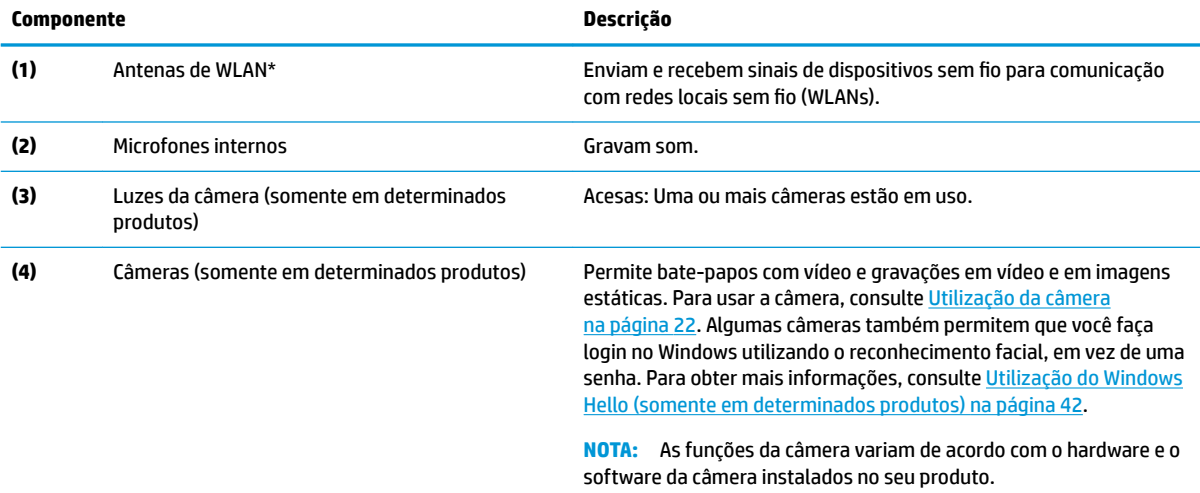

\*As antenas não são visíveis na parte externa do computador. Para obter uma transmissão ideal, mantenha as áreas imediatamente em torno das antenas livres de obstruções.

Para obter informações regulamentares sobre dispositivos sem fio, consulte a seção *Informações Regulamentares, de Segurança e Ambientais* aplicável a seu país ou região.

Para acessar este guia:

**1.** Digite suporte na caixa de pesquisa da barra de tarefas e, em seguida, selecione o aplicativo **HP Support Assistant**.

 $-$  ou  $-$ 

Clique no ícone de ponto de interrogação na barra de tarefas.

**2.** Selecione My PC, selecione a guia Especificações e, em seguida, selecione Guias do usuário.

# <span id="page-21-0"></span>**Área do teclado**

### **TouchPad**

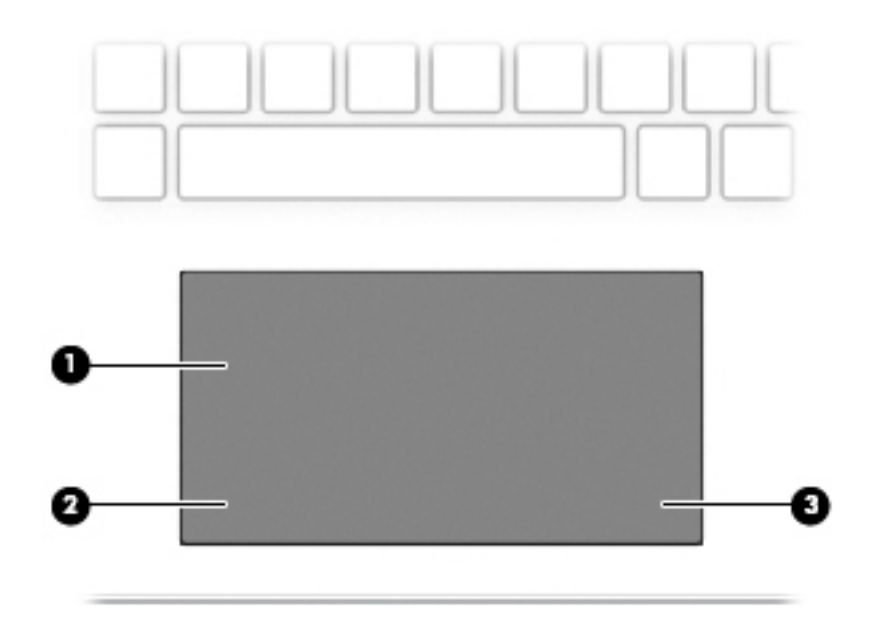

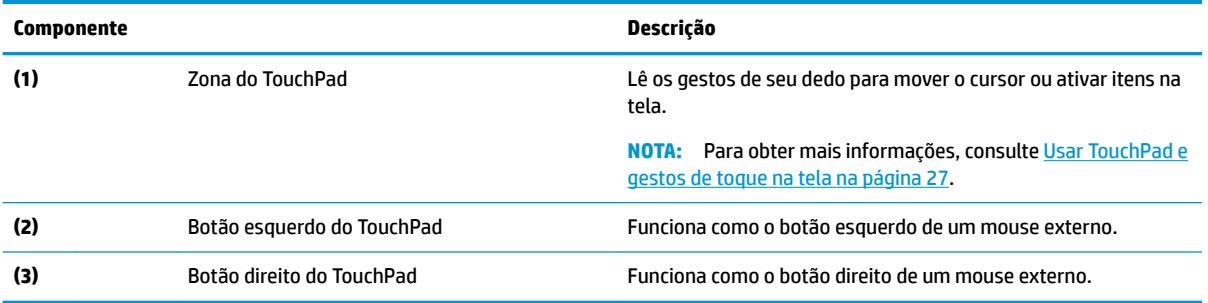

### <span id="page-22-0"></span>**Luzes**

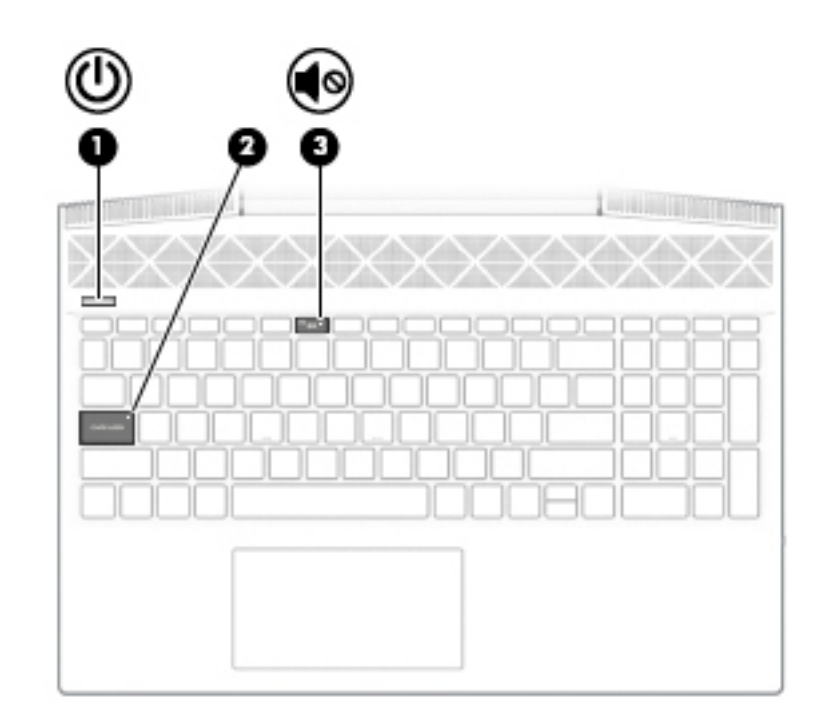

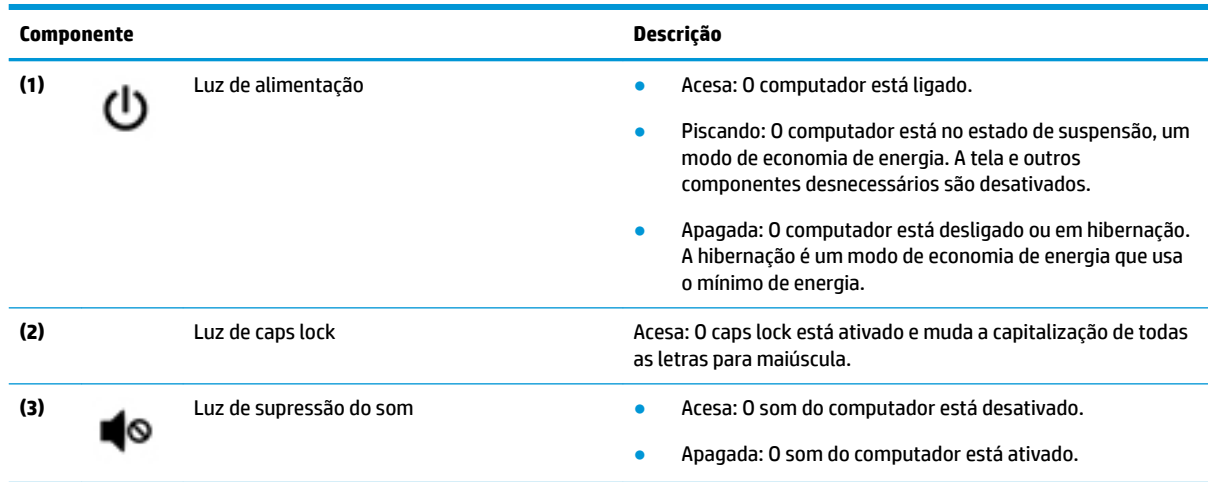

# <span id="page-23-0"></span>**Botão, alto-falantes e leitor de impressão digital**

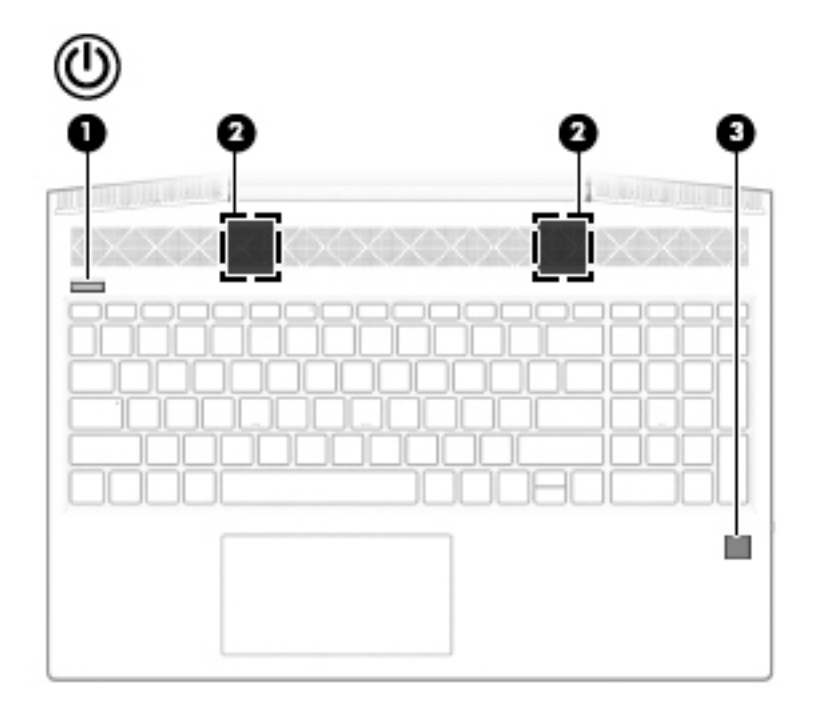

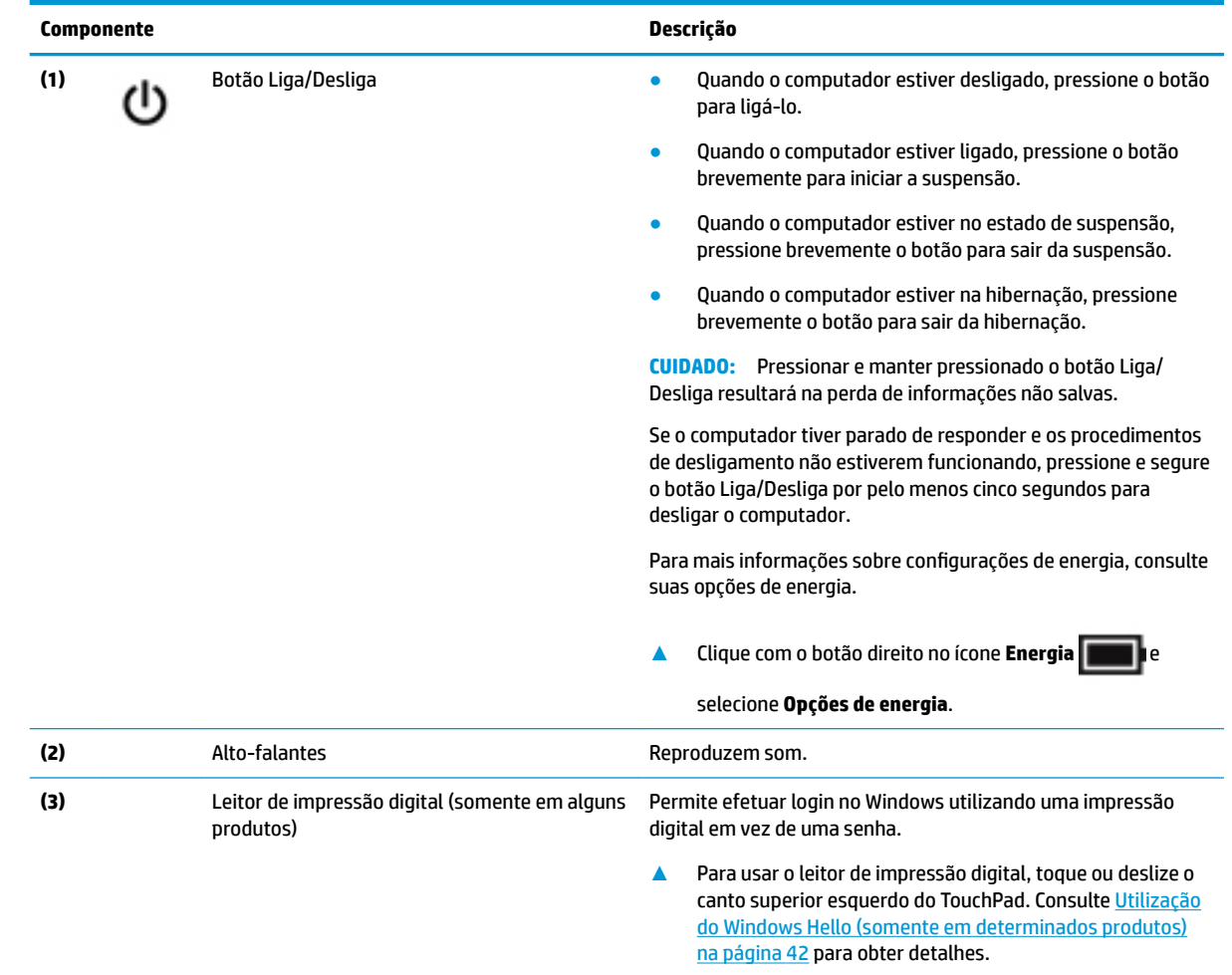

## <span id="page-24-0"></span>**Teclas especiais**

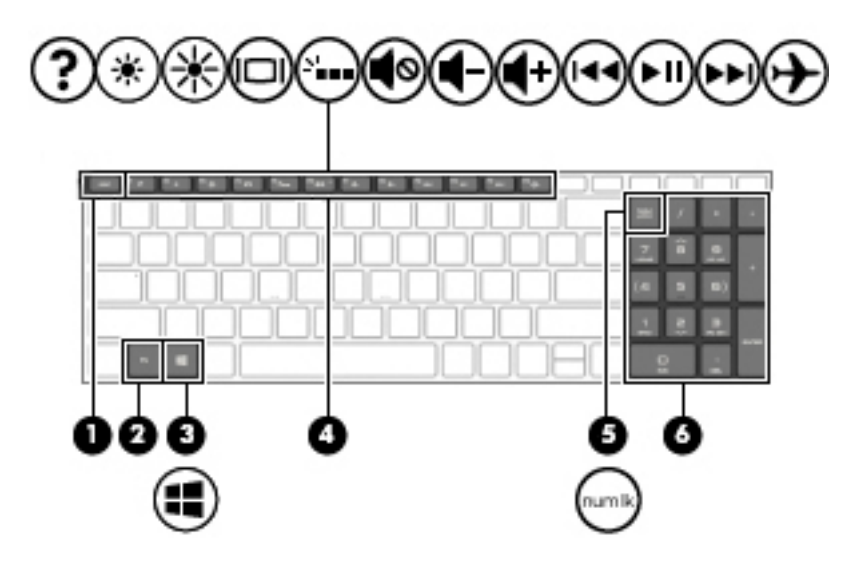

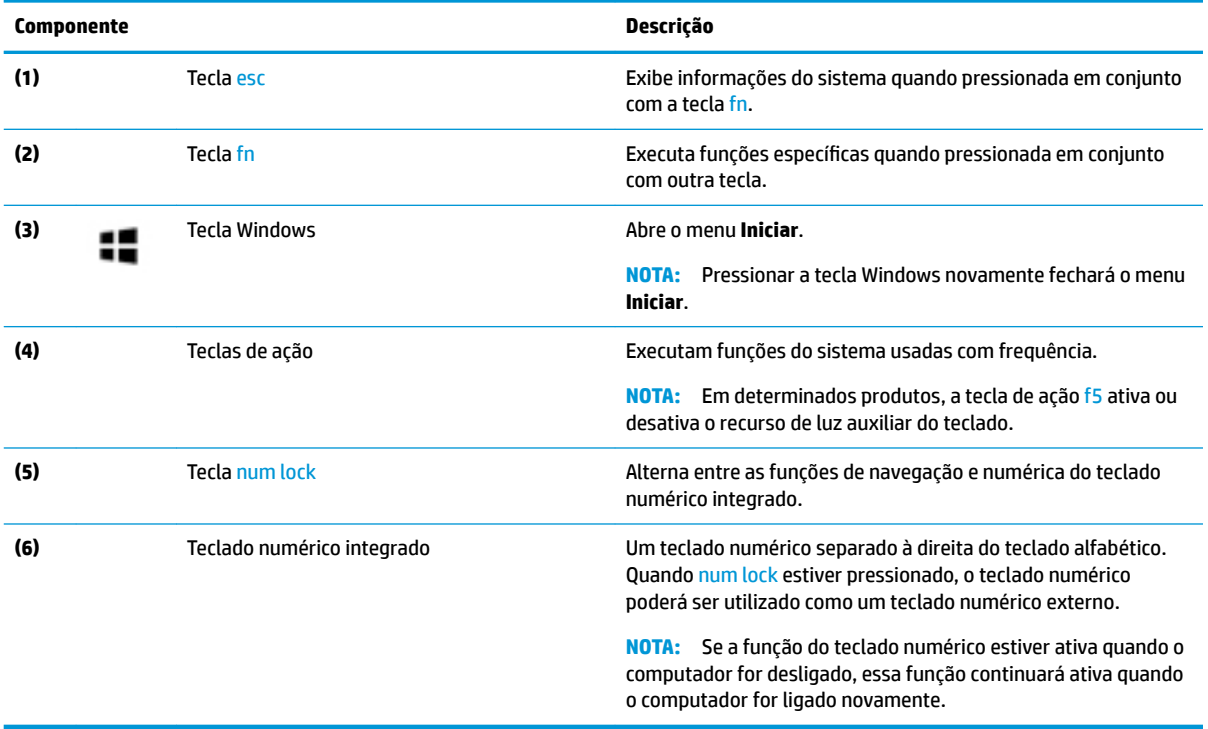

## <span id="page-25-0"></span>**Teclas de ação**

Uma tecla de ação executa a função indicada pelo ícone na tecla. Para saber quais são as teclas que seu produto possui, consulte [Teclas especiais na página 13](#page-24-0).

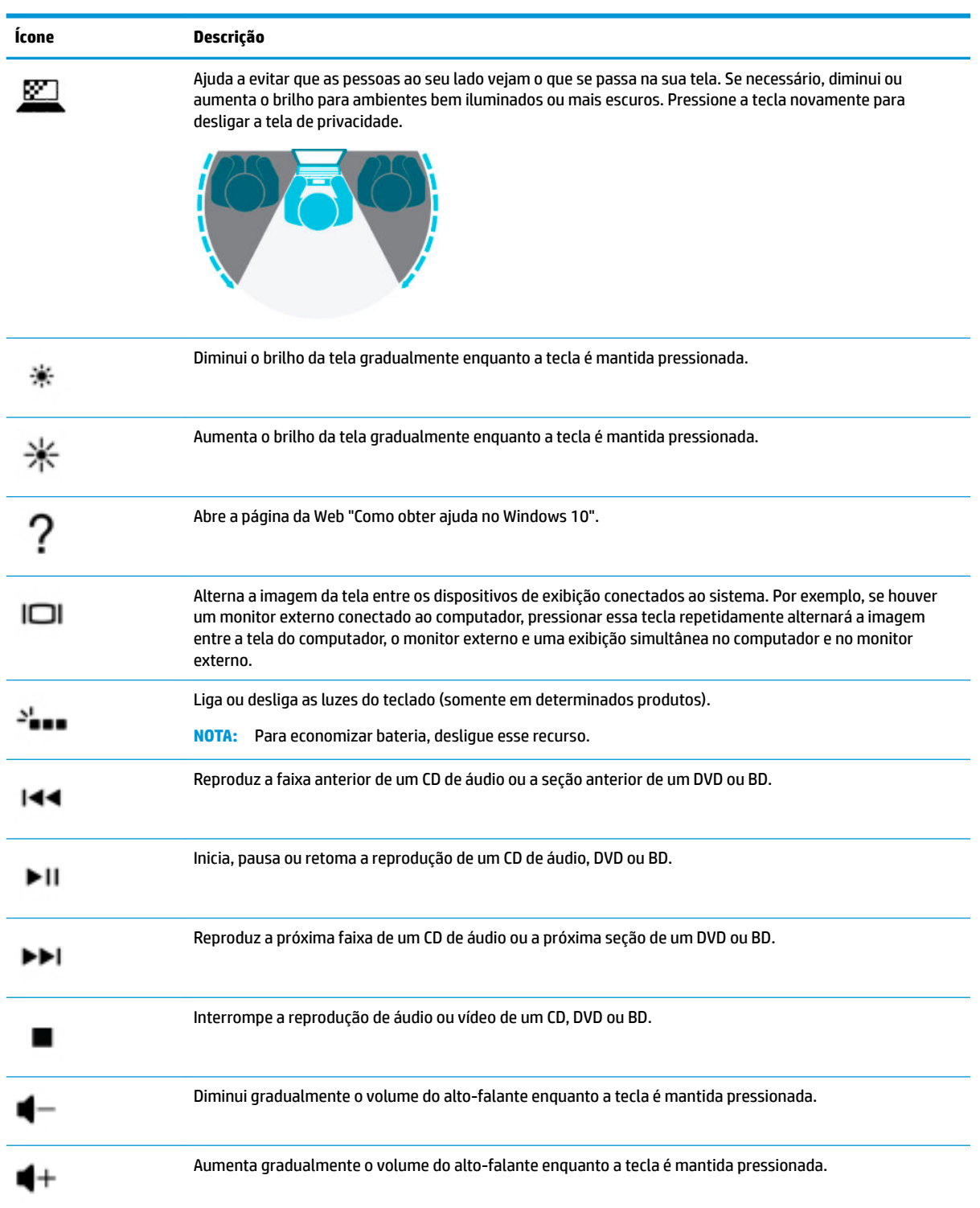

**▲** Para usar uma tecla de ação, pressione e segure a tecla.

<span id="page-26-0"></span>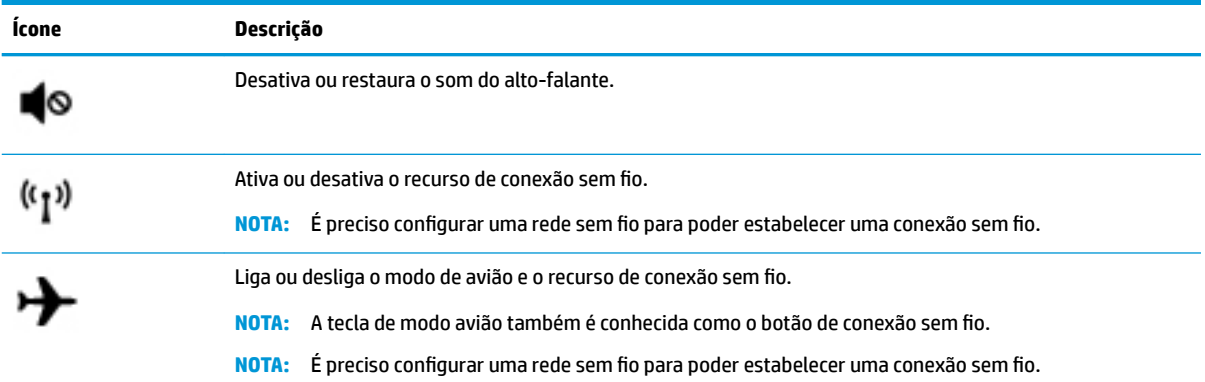

# **Parte inferior**

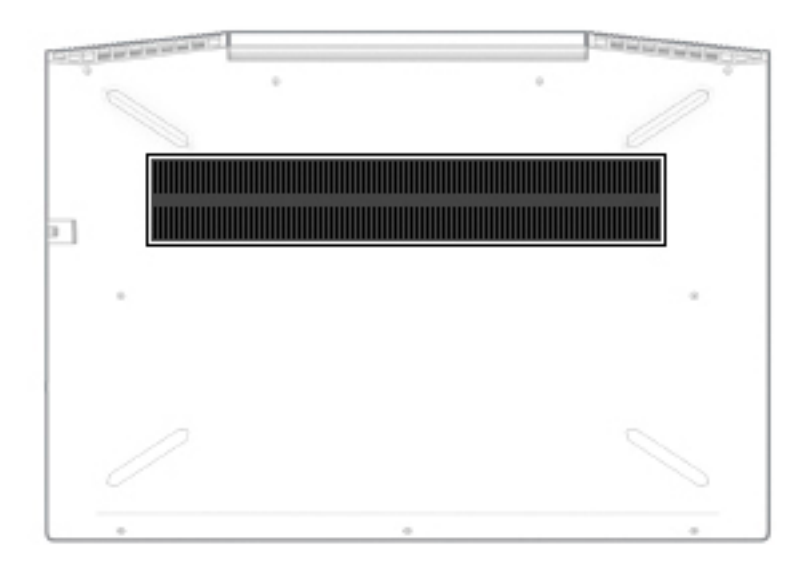

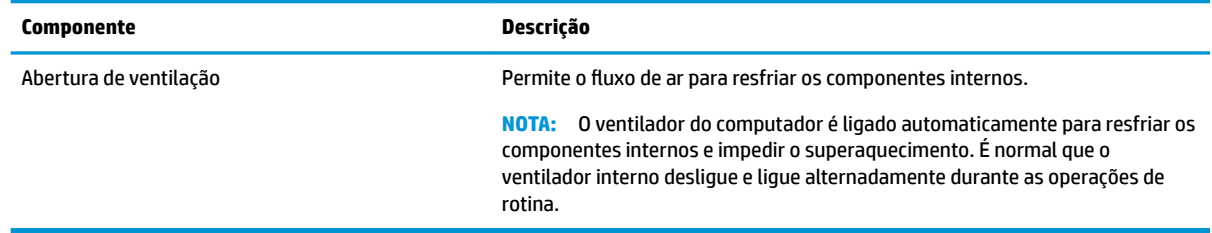

# **Etiquetas**

As etiquetas fixadas no computador fornecem informações que podem ser necessárias para a solução de problemas do sistema ou para levar o computador em uma viagem internacional. As etiquetas podem estar em papel ou impressas no produto.

- **IMPORTANTE:** Verifique nos seguintes locais as etiquetas descritas nesta seção: parte inferior do computador, dentro do compartimento da bateria, sob a porta de manutenção, na parte traseira do monitor ou na parte inferior de um suporte para tablet.
	- Etiqueta de manutenção: fornece informações importantes de identificação de seu computador. Ao entrar em contato com o suporte, provavelmente será solicitado o número de série, o número do produto ou o número do modelo. Localize essas informações antes de entrar em contato com o suporte.

Sua etiqueta de manutenção será parecida com um dos exemplos mostrados abaixo. Consulte a ilustração que melhor represente a etiqueta de manutenção do seu computador.

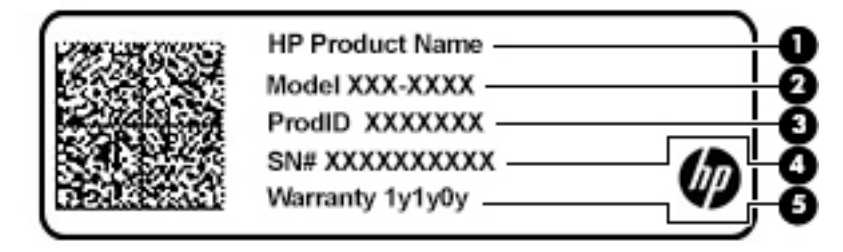

**Componente**

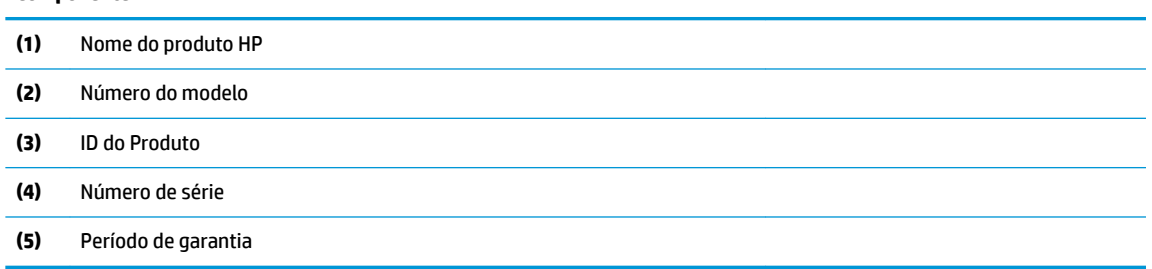

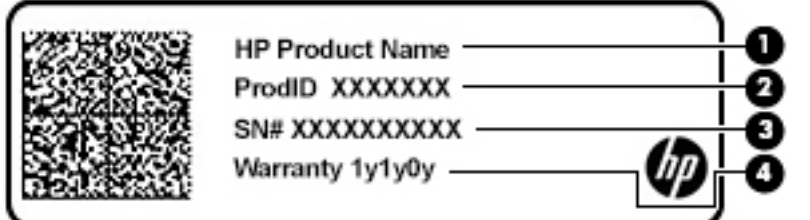

#### **Componente**

- **(1)** Nome do produto HP **(2)** ID do Produto **(3)** Número de série **(4)** Período de garantia
- Etiqueta de regulamentação: fornece informações de regulamentação sobre o computador.
- Etiqueta de certificação de dispositivo sem fio: fornece informações sobre dispositivos sem fio opcionais e as marcações aprovadas pelos países ou regiões nos quais os dispositivos foram aprovados para uso.

# <span id="page-28-0"></span>**3 Conexão a uma rede**

Seu computador pode viajar com você para qualquer lugar. Até mesmo em casa, você pode explorar o mundo e ter acesso a informações de milhões de sites usando seu computador e uma conexão de rede com ou sem fio. Este capítulo ajudará você a se conectar a esse mundo.

# **Conexão a uma rede sem Ƭo**

Seu computador pode vir equipado com um ou mais dos seguintes dispositivos sem fio

- Dispositivo de WLAN—Conecta o computador a redes locais sem fio (geralmente chamadas de redes Wi-Fi, LANs sem fio ou WLANs) em escritórios corporativos, residências e locais públicos, como aeroportos, restaurantes, cafés, hotéis e universidades. Em uma WLAN, o dispositivo móvel sem fio do computador se comunica com um roteador sem fio ou um ponto de acesso sem fio.
- Módulo HP Mobile Broadband—Oferece conectividade sem fio através de uma rede de longa distância sem fio (WWAN), que cobre uma área muito mais ampla. As operadoras de rede móvel instalam estações-base (semelhantes a torres de telefonia celular) em grandes áreas, fornecendo cobertura eficiente em todos os estados, regiões ou mesmo países inteiros.
- Dispositivo Bluetooth®—Cria uma rede pessoal (PAN) para conexão com outros dispositivos com Bluetooth, como computadores, telefones, impressoras, headsets, alto-falantes e câmeras. Em uma PAN, cada dispositivo se comunica diretamente com os outros, e os dispositivos devem estar relativamente próximos—geralmente a 10 m de distância um do outro.

### **Utilização dos controles de dispositivos sem Ƭo**

É possível controlar os dispositivos sem fio em seu computador utilizando os seguintes recursos:

- Tecla de modo avião (também chamado de botão de conexão sem fio ou tecla de conexão sem fio) (chamada neste capítulo de tecla de modo avião)
- Controles do sistema operacional

### **Tecla de modo avião**

O computador pode ter uma tecla de modo de avião, um ou mais dispositivos sem fio e uma ou duas luzes de conexão sem fio. Todos os dispositivos sem fio do seu computador vêm ativados de fábrica.

A luz de conexão sem fio indica o estado geral de energia de seus dispositivos sem fio, e não o estado de dispositivos individuais.

### **Controles do sistema operacional**

A Central de Rede e Compartilhamento permite configurar uma conexão ou rede, conectar-se a uma rede e diagnosticar e reparar problemas de rede.

Para utilizar os controles do sistema operacional:

**▲** Na barra de tarefas, clique com o botão direito no ícone de status da rede e, em seguida, selecione **Abrir a Central de Rede e Compartilhamento**.

 $-$  ou  $-$ 

**▲** Na barra de tarefas, clique com o botão direito no ícone de status da rede e, em seguida, selecione **Configurações de Rede e Internet.** 

### <span id="page-29-0"></span>**Conexão a uma WLAN**

**X** NOTA: Quando você estiver configurando o acesso à Internet em sua casa, será necessário estabelecer uma conta com um provedor de serviços de Internet (ISP). Para contratar um serviço de Internet e adquirir um modem, entre em contato com um ISP local. O ISP o ajudará a configurar o modem, instalar um cabo de rede para conectar seu roteador sem fio ao modem e testar o serviço de Internet.

Para se conectar a uma WLAN, siga estas instruções:

- **1.** Certifique-se de que a WLAN esteja ligada.
- **2.** Na barra de tarefas, clique com o botão direito no ícone de status da rede e, em seguida, conecte-se a uma das redes disponíveis.

Se a WLAN tiver recursos de segurança, aparecerá um prompt pedindo um código de segurança. Digite o código e selecione **Avançar** para completar a conexão.

**WARE:** Se não houver WLANs listadas, talvez você esteja fora do alcance de um roteador ou ponto de acesso sem fio.

**MOTA:** Se a WLAN à qual deseja se conectar não estiver sendo exibida:

- **1.** Na barra de tarefas, clique com o botão direito no ícone de status da rede e, em seguida, selecione **Abrir a Central de Rede e Compartilhamento**.
- **2.** Selecione **Configurar uma nova conexão ou rede**.

Uma lista de opções será exibida, permitindo que você pesquise manualmente uma rede e se conecte a ela ou crie uma nova conexão de rede.

 $-$  0u  $-$ 

- **1.** Na barra de tarefas, clique com o botão direito no ícone de status da rede e, em seguida, selecione **Configurações de Rede e Internet.**
- **2.** Na seção **Status de Rede e Internet**, selecione **Central de Rede e Compartilhamento**.
- **3.** Selecione **Configurar uma nova conexão ou rede**.

Uma lista de opções será exibida, permitindo que você pesquise manualmente uma rede e se conecte a ela ou crie uma nova conexão de rede.

**3.** Siga as instruções na tela para concluir a conexão.

Após estabelecer a conexão, clique com o botão direito no ícone de status da rede, no canto direito da barra de tarefas, para verificar o nome e o status da conexão.

**MOTA:** O alcance funcional (a distância que os sinais sem fio percorrem) depende da implementação da WLAN, do fabricante do roteador e da interferência de outros dispositivos eletrônicos ou barreiras estruturais, como paredes e pisos.

### <span id="page-30-0"></span>**Utilização do HP Mobile Broadband (somente em determinados produtos)**

Seu computador com HP Mobile Broadband possui suporte integrado para serviço de banda larga móvel. Quando utilizado com a rede de uma operadora de serviço móvel, seu novo computador oferece liberdade para você acessar a Internet, enviar e-mails ou se conectar à sua rede corporativa sem a necessidade de pontos de acesso Wi-Fi.

Talvez você precise do número IMEI e/ou do número MEID do módulo HP Mobile Broadband para ativar o serviço de banda larga móvel. O número de série está impresso em uma etiqueta na parte inferior do computador, dentro do compartimento da bateria, debaixo da porta de manutenção ou na parte de trás do monitor.

 $-$  ou  $-$ 

Você pode encontrar o número seguindo estas instruções:

- **1.** Na barra de tarefas, clique no ícone de status da rede.
- **2.** Selecione **Configurações de Rede e Internet**.
- **3.** Na seção **Rede e Internet**, selecione **Status**.

 $-$  ou  $-$ 

- **1.** Na barra de tarefas, clique no ícone de status da rede.
- **2.** Selecione **Configurações de Rede e Internet**.
- **3.** Na seção **Rede e Internet**, selecione **Celular** e, em seguida, selecione **Opções avançadas**.

Algumas operadoras de rede móvel exigem o uso de um cartão SIM (módulo de identificação de assinante). O cartão SIM contém informações básicas sobre você, como um número de identificação pessoal (PIN), além de informações sobre a rede. Alguns computadores vêm com um SIM pré-instalado. Se o cartão SIM não estiver pré-instalado, ele poderá estar incluído nos documentos sobre o HP Mobile Broadband fornecidos com o computador, ou a operadora de rede móvel poderá fornecê-lo separadamente do computador.

Para informações sobre o HP Mobile Broadband e sobre como ativar o serviço com a operadora de rede móvel de sua preferência, consulte as informações sobre o HP Mobile Broadband fornecidas com o computador.

### **Utilização do GPS (somente em determinados produtos)**

O seu computador pode vir equipado com um dispositivo de Sistema de Posicionamento Global (GPS). Os satélites GPS fornecem informações de localização, velocidade e direção aos sistemas equipados com GPS.

Para ativar o GPS, certifique-se de que a localização esteja ativada na configuração de Localização.

- **1.** Digite localização na caixa de pesquisa da barra de tarefas e, em seguida, faça a seleção de localização.
- **2.** Siga as instruções na tela para utilizar as configurações de localização.

### **Utilização de dispositivos sem Ƭo Bluetooth (somente em determinados produtos)**

Um dispositivo Bluetooth oferece comunicação sem fio de curta distância, que substitui as conexões com fio que tradicionalmente ligam dispositivos eletrônicos, como os seguintes:

- Computadores (desktop, notebook)
- Telefones (celular, sem fio, smartphone)
- Dispositivos de imagem (impressora, câmera)
- <span id="page-31-0"></span>Dispositivos de áudio (headset, alto-falantes)
- **Mouse**
- Teclado externo

### **Conexão de dispositivos Bluetooth**

Antes de utilizar um dispositivo Bluetooth, é necessário estabelecer uma conexão Bluetooth.

- **1.** Digite bluetooth na caixa de pesquisa da barra de tarefas e, em seguida, selecione **Bluetooth e**  outras configurações de dispositivos.
- **2.** Selecione **Adicionar Bluetooth ou outro dispositivo**.
- **3.** Selecione seu dispositivo na lista e siga as instruções na tela.
- **MOTA:** Se o dispositivo exigir verificação, será exibido um código de emparelhamento. No dispositivo que você está adicionando, siga as instruções na tela para verificar se o código corresponde ao código de emparelhamento. Para obter mais informações, consulte a documentação fornecida com o dispositivo.

**WARI:** Se o seu dispositivo não aparecer na lista, certifique-se de que o Bluetooth no dispositivo esteja ligado. Alguns dispositivos podem ter requisitos adicionais; consulte a documentação fornecida com o dispositivo.

# **Conexão a uma rede com fio-LAN (somente em determinados produtos)**

Utilize uma conexão LAN se quiser conectar o computador diretamente a um roteador na sua casa (em vez de trabalhar com uma conexão sem fio) ou a uma rede existente em seu escritório.

A conexão com uma LAN exige um cabo RJ-45 (rede) e um conector de rede ou um dispositivo de acoplamento opcional ou porta de expansão, no caso de não haver nenhum conector RJ-45 no computador.

Para conectar o cabo de rede, siga estas etapas:

**1.** Conecte o cabo de rede ao conector de rede **(1)** no computador.

- **2.** Conecte a outra extremidade do cabo de rede à tomada de rede na parede **(2)** ou ao roteador.
	- **NOTA:** Se o cabo de rede tiver um circuito de supressão de ruído (3), que impede interferências de recepção de TV e rádio, oriente a extremidade do cabo com o circuito na direção do computador.

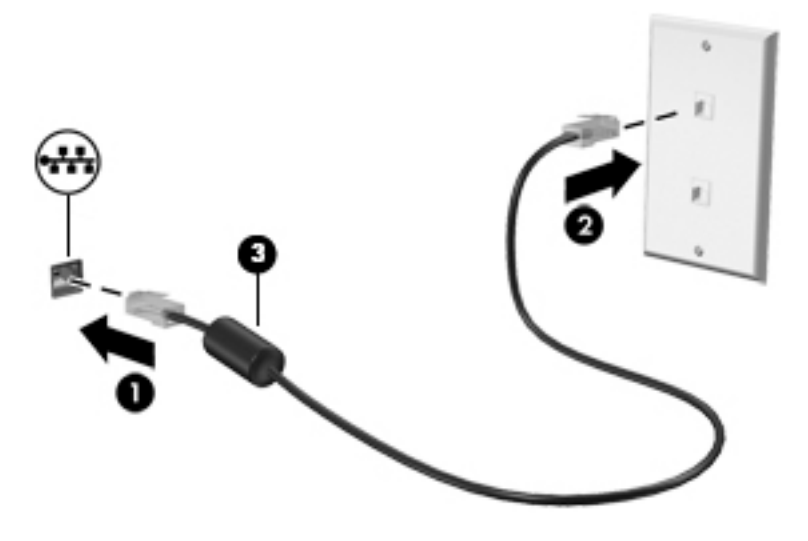

# <span id="page-33-0"></span>**4 Recursos de entretenimento**

Utilize seu computador HP como um hub de entretenimento para se socializar usando a câmera, ouvir e gerenciar músicas e fazer download e assistir filmes. Para tornar seu computador um centro de entretenimento ainda melhor, conecte dispositivos externos, como um monitor, um projetor, uma TV ou altofalantes e fones de ouvido.

# **Utilização da câmera**

Seu computador tem uma ou mais câmeras que permitem a conexão com outras pessoas para trabalho ou lazer. Câmeras podem ser frontais, traseiras ou pop-ups. Consulte [Conhecendo o computador na página 4](#page-15-0) para obter detalhes da câmera.

A maioria das câmeras permite conversas com vídeo e gravação de vídeos e imagens estáticas. Algumas também oferecem capacidade HD (alta definição), aplicativos de jogos ou software de reconhecimento facial, como o Windows Hello. Consulte [Proteção do computador e das informações na página 41](#page-52-0) para obter detalhes sobre como utilizar o Windows Hello.

Para usar a câmera, digite câmera na caixa de pesquisa da barra de tarefas e, em seguida, selecione **Câmera**  na lista de aplicativos.

# **Utilização do áudio**

É possível baixar e ouvir música, transmitir conteúdo de áudio da web (incluindo rádio), gravar áudio ou juntar áudio e vídeo para criar material multimídia. Também é possível reproduzir CDs de música no computador (em alguns modelos) ou conectar uma unidade óptica externa para reproduzir CDs. Para melhorar sua experiência de áudio, conecte dispositivos de áudio externos opcionais, como alto-falantes ou fones de ouvido.

### **Conexão de alto-falantes**

Para conectar alto-falantes com fio ao computador, conecte-os a uma porta USB ou ao conector de saída de áudio (fone de ouvido)/entrada de áudio (microfone) do computador ou de uma estação de acoplamento.

Para conectar alto-falantes sem fio ao computador, siga as instruções do fabricante do dispositivo. Para conectar alto-falantes de alta definição ao computador, consulte Configuração de áudio HDMI na página 25. Antes de conectar os alto-falantes, diminua o volume.

### **Conexão de fones de ouvido**

**AVISO!** Para reduzir o risco de danos pessoais, diminua o volume antes de colocar os fones de ouvido, plugues de ouvido ou um headset. Para obter informações adicionais sobre segurança, consulte *Informações Regulamentares, de Segurança e Ambientais*.

Para acessar este documento:

**▲** Selecione o botão **Iniciar**, selecione **Ajuda e Suporte HP** e, em seguida, selecione **Documentação HP**.

Você pode conectar fones de ouvido com fio ao conector de fones de ouvido ou ao combo de saída de áudio (fone de ouvido)/entrada de áudio (microfone) do computador.

Para conectar fones de ouvido sem fio ao computador, siga as instruções do fabricante do dispositivo.

### <span id="page-34-0"></span>**Conexão de headsets**

**AVISO!** Para reduzir o risco de danos pessoais, diminua o volume antes de colocar os fones de ouvido, plugues de ouvido ou um headset. Para obter informações adicionais sobre segurança, consulte *Informações Regulamentares, de Segurança e Ambientais*.

Para acessar este documento:

**▲** Selecione o botão **Iniciar**, selecione **Ajuda e Suporte HP** e, em seguida, selecione **Documentação HP**.

Fones de ouvido combinados com um microfone são chamados de headsets. Você pode conectar headsets com fio ao conector de saída de áudio (fone de ouvido)/entrada de áudio (microfone) do computador.

Para conectar headsets sem fio ao computador, siga as instruções do fabricante do dispositivo.

### **Utilização das configurações de som**

Use as configurações de som para ajustar o volume do sistema, alterar sons do sistema ou gerenciar dispositivos de áudio.

Para visualizar ou alterar as configurações de som:

**▲** Digite painel de controle na caixa de pesquisa da barra de tarefas, selecione **Painel de Controle**, selecione **Hardware e Sons** e, em seguida, selecione **Som**.

Seu computador pode incluir um sistema de som aprimorado da Bang & Olufsen, da B&O Play ou de outro fornecedor. Como resultado, o computador pode incluir os recursos avançados de áudio que podem ser controlados por meio de um painel de controle de áudio específico para seu sistema de som.

Utilize o painel de controle de áudio para visualizar e controlar as configurações de áudio.

**▲** Digite painel de controle na caixa de pesquisa da barra de tarefas, selecione **Painel de controle**, selecione **Hardware e Sons** e, em seguida, selecione o painel de controle de áudio específico para seu sistema.

# **Utilização de vídeo**

Seu computador é um poderoso dispositivo de vídeo que permite assistir a streaming de vídeo dos seus sites favoritos e fazer download de vídeos e filmes para assistir no seu computador quando não estiver conectado a uma rede.

Para melhorar sua experiência de exibição, use uma das portas de vídeo do computador para conectar um monitor externo, um projetor ou uma TV.

**IMPORTANTE:** Assegure-se de que o dispositivo externo esteja conectado à porta certa no computador, por meio do cabo certo. Siga as instruções do fabricante do dispositivo.

Para obter informações sobre como usar os recursos de vídeo, consulte o HP Support Assistant.

### **Conexão de um dispositivo Thunderbolt usando um cabo USB Type-C (apenas determinados produtos)**

**X** NOTA: Para conectar um dispositivo USB Type-C Thunderbolt ao seu computador, é necessário conectar um cabo USB Type-C, adquirido separadamente.

Para ver vídeo ou saída de tela de alta resolução em um dispositivo Thunderbolt externo, conecte o dispositivo Thunderbolt de acordo com as seguintes instruções:

**1.** Conecte uma extremidade do cabo USB Type-C na porta USB Type-C Thunderbolt do computador.

<span id="page-35-0"></span>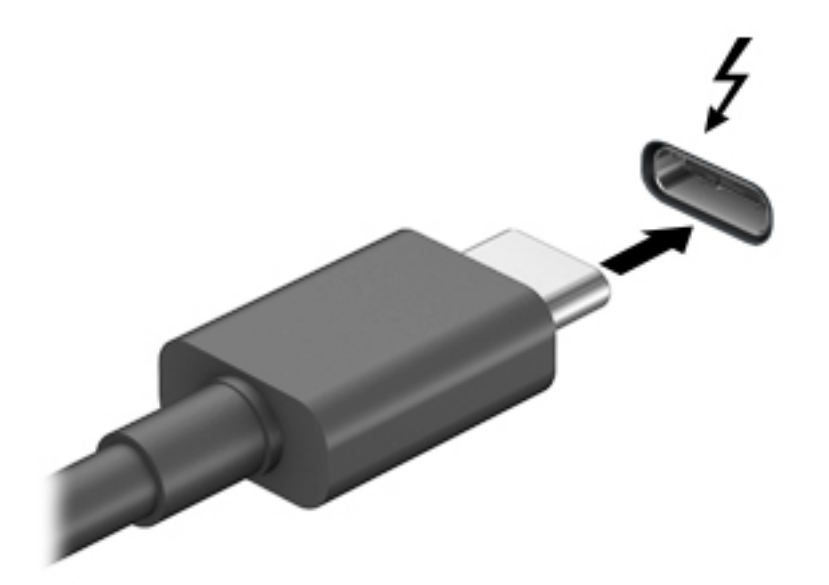

- **2.** Conecte a outra extremidade do cabo ao dispositivo Thunderbolt externo.
- **3.** Pressione fn+f4 para alternar a imagem da tela do computador entre quatro estados de exibição:
	- **Somente tela do computador:** exibe a imagem somente na tela do computador.
	- **Duplicar:** exibe a imagem da tela no computador e no dispositivo externo.
	- **Estender:** exibe a imagem da tela estendida, abrangendo o computador e o dispositivo externo.
	- **Somente na segunda tela:** exibe a imagem somente no dispositivo externo.

Cada vez que a tecla fn+f4 é pressionada, o estado de exibição muda.

**WEM:** Para obter os melhores resultados, principalmente se você escolher a opção "Estender", aumente a resolução da tela do dispositivo externo, conforme as instruções a seguir. Selecione o botão **Iniciar** e, depois, o ícone **ConƬgurDÂÐes** ; por fim, selecione **Sistema**. Em **Tela**, selecione a resolução apropriada e, em seguida, selecione **Manter alterações**.

### **Conexão de dispositivos de vídeo utilizando um cabo HDMI (somente em alguns produtos)**

**W NOTA:** Para conectar um dispositivo HDMI ao seu computador, é necessário conectar um cabo HDMI, adquirido separadamente.

Para ver a imagem da tela do computador em um monitor ou em uma TV de alta definição, conecte o dispositivo de alta definição de acordo com as seguintes instruções:

**1.** Conecte a extremidade do cabo HDMI na porta HDMI do computador.
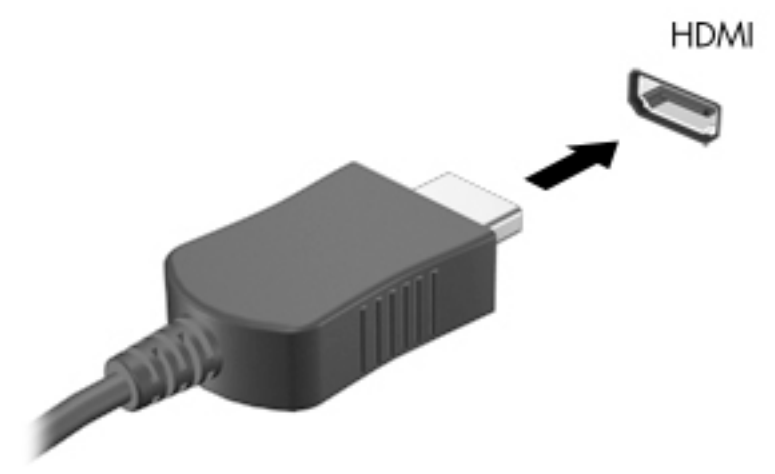

- **2.** Conecte a outra extremidade do cabo ao monitor ou à TV de alta definição.
- **3.** Pressione f4 para alternar a imagem na tela do computador entre quatro estados de exibição:
	- **Somente tela do computador:** exibe a imagem somente na tela do computador.
	- **Duplicar:** exibe a imagem da tela no computador e no dispositivo externo.
	- **Estender:** exibe a imagem da tela estendida, abrangendo o computador e o dispositivo externo.
	- Somente na segunda tela: exibe a imagem somente no dispositivo externo.

O estado de exibição muda cada vez que a tecla f4 é pressionada.

**<sup>2</sup> NOTA:** Para obter os melhores resultados, principalmente se você escolher a opção "Estender", aumente a resolução da tela do dispositivo externo, conforme as instruções a seguir. Selecione o botão **Iniciar** e, depois, o ícone **Configurações** ; por fim, selecione Sistema. Em Tela, selecione a resolução apropriada e, em seguida, selecione **Manter alterações**.

#### **Configuração de áudio HDMI**

O HDMI é o único padrão de interface de vídeo compatível com vídeo e áudio de alta definição. Depois de conectar uma TV HDMI ao computador, você pode ativar o áudio HDMI seguindo estas etapas:

- **1.** Na extremidade direita da barra de tarefas, clique com o botão direito no ícone **Alto-falantes** da área de notifica¾o e clique em **Dispositivos de reprodução**.
- **2.** Na guia **Reprodução**, selecione o nome do dispositivo de saída digital.
- **3.** Clique em **DeƬnir padrão** e, em seguida, clique em **OK**.

Para devolver a transmissão de áudio aos alto-falantes do computador:

- **1.** Na extremidade direita da barra de tarefas, clique com o botão direito no ícone **Alto-falantes** da área de notifica¾o e clique em **Dispositivos de reprodução**.
- **2.** Na guia **Reprodução**, clique em **Alto-falantes**.
- **3.** Clique em **DeƬnir padrão** e, em seguida, clique em **OK**.

## **Detecção e conexão de monitores sem Ƭo compatíveis com Miracast (somente em alguns produtos)**

Para detectar e conectar monitores sem fio compatíveis com Miracast sem sair dos seus aplicativos atuais, siga as instruções abaixo.

Para abrir o Miracast:

**▲** Digite projetar na caixa de pesquisa da barra de tarefas e, em seguida, clique em **Projetar em uma segunda tela**. Clique em **Conectar a um vídeo sem Ƭo** e, em seguida, siga as instruções na tela.

# **Uso de transferência de dados**

Seu computador é um dispositivo de entretenimento avançado, que permite que você transfira fotos, vídeos e filmes de seus dispositivos USB e visualize-os em seu computador.

Para melhorar sua experiência de exibição, use uma das portas USB Type-C do computador para conectar um dispositivo USB, como celulares, câmeras, monitores de atividade ou relógios inteligentes, e transferir os arquivos para o seu computador.

**IMPORTANTE:** Assegure-se de que o dispositivo externo esteja conectado à porta certa no computador, por meio do cabo certo. Siga as instruções do fabricante do dispositivo.

Para obter informações sobre como usar os recursos USB Type-C, consulte o HP Support Assistant.

#### **Conexão de dispositivos a uma porta USB Type-C (somente em alguns produtos)**

- **WE NOTA:** Para conectar um dispositivo USB Type-C ao seu computador, é necessário conectar um cabo USB Type-C, adquirido separadamente.
	- **1.** Conecte a extremidade do cabo USB Type-C na porta USB Type-C do computador.

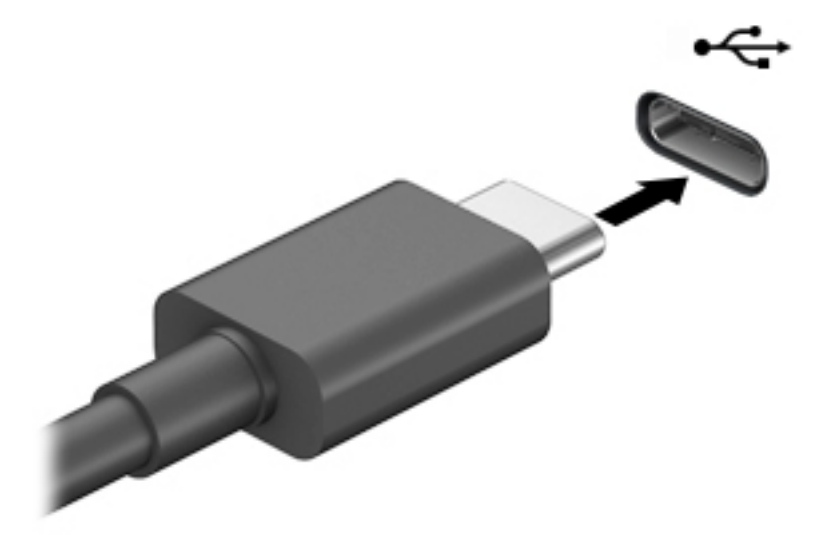

**2.** Conecte a outra extremidade do cabo ao dispositivo de vídeo.

# **5 Navegação na tela**

É possível navegar pela tela do computador de uma das seguintes maneiras:

- Utilizar gestos de toque diretamente na tela do computador
- Use gestos de toque no TouchPad
- Utilizar um teclado ou mouse opcional (adquiridos separadamente)
- Utilizar um teclado na tela
- Utilizar um bastão apontador

# **Usar TouchPad e gestos de toque na tela**

O TouchPad ajuda a navegar pela tela do computador e controlar o cursor com gestos simples de toque. Os botões esquerdo e direito do TouchPad podem ser usados da forma como usaria os botões correspondentes de um mouse externo. Para navegar por uma tela de toque (somente determinados produtos), toque-a usando os gestos descritos neste capítulo.

Você também pode personalizar os gestos e ver demonstrações de como eles funcionam. Digite painel de controle na caixa de pesquisa da barra de tarefas, selecione **Painel de Controle** e, em seguida, selecione **Hardware e Sons**. Em **Dispositivos e Impressoras**, selecione **Mouse**.

**MOTA:** Salvo instrução contrária, gestos de toque podem ser usados no TouchPad ou em uma tela de toque (somente em determinados produtos).

#### **Toque**

Use o gesto de toque/toque duplo para selecionar ou abrir um item na tela.

● Mova o cursor sobre um item na tela e toque com um dedo na zona do TouchPad ou da tela de toque para selecioná-lo. Toque duas vezes em um item para abri-lo.

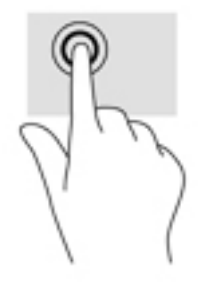

## **Pinçamento com dois dedos para zoom**

Use o movimento de pinça com dois dedos para ampliar ou reduzir o tamanho da visualização de imagens e textos.

- Para diminuir o zoom, coloque dois dedos afastados na zona de TouchPad ou na tela de toque e, em seguida, aproxime-os.
- Para aumentar o zoom, coloque dois dedos juntos na zona de TouchPad ou na tela de toque e, em seguida, afaste-os.

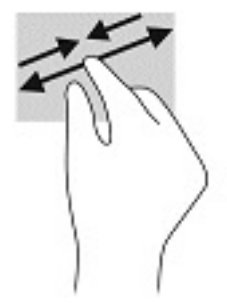

## **Deslizamento com dois dedos (somente no TouchPad)**

Use o deslizamento com dois dedos para mover uma página ou imagem para cima, para baixo ou para os lados.

Coloque dois dedos ligeiramente separados no TouchPad e arraste-os para cima, para baixo ou para os lados.

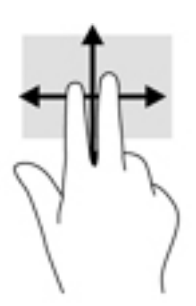

## **Toque com dois dedos (somente no TouchPad)**

Use o toque com dois dedos para abrir o menu de um objeto na tela.

**W NOTA:** O toque com dois dedos desempenha a mesma função do toque com o botão direito do mouse.

● Toque com dois dedos na zona do TouchPad para abrir o menu de opções do objeto selecionado.

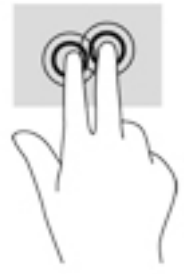

## **Toque com quatro dedos (somente no TouchPad)**

Use o toque com quatro dedos para abrir a central de ações.

● Toque com quatro dedos no Touchpad para abrir a central de ações e visualizar as notificações e configurações atuais.

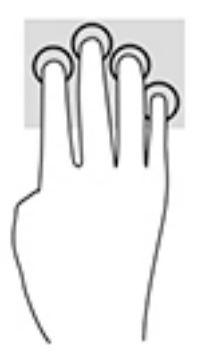

## **Deslizamento com três dedos (somente no TouchPad)**

Use o deslizamento com três dedos para visualizar janelas abertas e para alternar entre janelas abertas e a área de trabalho.

- Deslize 3 dedos na direção oposta a você para ver todas as janelas abertas.
- Deslize 3 dedos na sua direção para exibir a área de trabalho.
- Deslize 3 dedos para a esquerda ou para a direita para alternar entre janelas abertas.

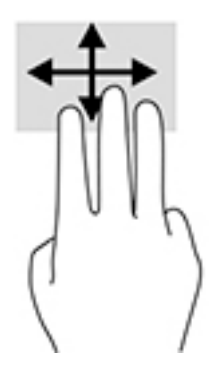

## **Deslize com um dedo (somente na tela de toque)**

Use o deslizamento com um dedo para fazer um movimento panorâmico e para rolar por listas e páginas ou para mover um objeto.

- Para rolar pela tela, deslize levemente um dedo na tela na direção desejada.
- Para mover um objeto, pressione e segure o dedo em um objeto e, em seguida, arraste o dedo para mover o objeto.

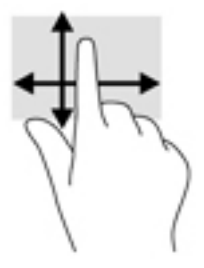

## **Utilizar teclado e mouse opcionais**

O teclado e o mouse opcionais permitem que você digite, selecione itens, role a tela e realize as mesmas funções dos gestos de toque. O teclado também permite usar as teclas de ação e de acesso rápido para executar funções específicas.

# **Utilizar o teclado na tela (apenas determinados produtos)**

- **1.** Para exibir o teclado na tela, toque no ícone do teclado na área de notificações, na extrema direita da barra de tarefas.
- **2.** Comece a digitar.
	- **X NOTA:** Palavras sugeridas poderão ser exibidas acima do teclado virtual. Toque em uma palavra para selecioná-la.
	- **WARITA:** As teclas de ação e acesso rápido não são exibidas nem funcionam no teclado da tela.

# **6 Gerenciamento de energia**

Seu computador pode funcionar com energia da bateria ou com energia externa. Quando o computador estiver funcionando com energia da bateria e não existir uma fonte externa disponível para recarregá-la, é importante monitorar e economizar a carga da bateria.

Alguns dos recursos de gerenciamento de energia descritos neste guia podem não estar disponíveis no seu computador.

# **Utilização da suspensão e da hibernação**

**CUIDADO:** Existem várias vulnerabilidades bem conhecidas quando um computador está no estado de Suspensão. Para evitar que um usuário não autorizado acesse dados do seu computador, ou mesmo dados criptografados, a HP recomenda iniciar a hibernação em vez da suspensão a qualquer momento em que o computador estará fora de sua posse física. Esta prática é importante sobretudo durante viagens com o computador.

**CUIDADO:** Para reduzir o risco de possível degradação de áudio e vídeo, perda da funcionalidade de reprodução de áudio ou vídeo ou perda de informações, não inicie a suspensão quando estiver lendo ou gravando em um disco ou cartão de mídia externo.

O Windows conta com dois modos de economia de energia, Suspensão e Hibernação.

- Suspensão—o estado de Suspensão é iniciado automaticamente após um período de inatividade. Seu trabalho é salvo na memória, permitindo retomar o trabalho rapidamente. Você também pode iniciar a Suspensão manualmente. Para obter mais informações, consulte Início e saída da suspensão na página 31.
- Hibernação—o estado de Hibernação é iniciado automaticamente quando a bateria atinge um nível crítico. No estado de Hibernação, o trabalho é salvo em um arquivo de hibernação e o computador é desligado. Você também pode iniciar a Hibernação manualmente. Para obter mais informações, consulte [Início e saída do estado de hibernação \(somente em alguns produtos\) na página 32](#page-43-0).

#### **Início e saída da suspensão**

É possível iniciar a Suspensão de uma das seguintes maneiras:

- Feche a tela (somente em alguns produtos).
- Selecione o botão **Iniciar**, selecione o ícone **Liga/Desliga** e, em seguida, selecione **Suspender**.
- Pressione a tecla de acesso de Suspensão; por exemplo, fn+f3 (somente em alguns produtos).

É possível sair da Suspensão de uma das seguintes maneiras:

- Pressione brevemente o botão Liga/Desliga.
- Se o computador estiver fechado, levante a tela (somente em alguns produtos).
- Pressione uma tecla no teclado (somente alguns modelos).
- Toque no TouchPad (somente em alguns produtos).

Quando o computador sai da Suspensão, seu trabalho volta a ser exibido na tela.

<span id="page-43-0"></span>**W NOTA:** Se você definiu que uma senha seja solicitada para sair da Suspensão, será preciso informar sua senha do Windows antes que o trabalho volte a ser exibido na tela.

## **Início e saída do estado de hibernação (somente em alguns produtos)**

Você pode ativar a Hibernação iniciada pelo usuário e alterar outras configurações de energia e tempos limites usando as Opções de Energia.

- **1.** Clique com o botão direito no ícone **Energia e selecione Opções de Energia**.
- **2.** No painel esquerdo, selecione **Escolher a função dos botões de energia** (o texto pode variar de acordo com o produto).
- **3.** Dependendo do produto, você pode ativar a hibernação para alimentação por bateria ou alimentação externa em qualquer uma destas formas:
	- **Botão Liga/Desliga—Em Configurações para botões de energia e de suspensão e tampa (o** nome pode variar de acordo com o produto), selecione **Quando eu pressionar o botão para ligar/ desligar o computador** e, em seguida, selecione **Hibernar**.
	- **Botão de suspensão** (somente em alguns produtos)—Em **Configurações para botões de energia e de suspensão e tampa** (o nome pode variar de acordo com o produto), selecione **Quando eu pressionar o botão para adormecer o computador** e, em seguida, selecione **Hibernar**.
	- **Tampa** (somente em alguns produtos)—Em **Configurações para botões de energia e de suspensão e tampa** (o nome pode variar de acordo com o produto), selecione **Quando eu fechar a tampa** e, em seguida, selecione **Hibernar**.
	- **Menu Energia—Selecione Alterar definições não disponíveis atualmente** e, depois, em **ConƬgurDÂÐes de desligamento**, marque a caixa de seleção **Hibernar**.

O menu de energia pode ser acessado selecionando-se o botão **Iniciar**.

- **4.** Selecione **Salvar alterações**.
- **▲** Para iniciar a Hibernação, use o método que você ativou na etapa 3.
- **▲** Para sair da hibernação, pressione rapidamente o botão liga/desliga.
- **X NOTA:** Se você definiu que uma senha seja solicitada para sair da Hibernação, será preciso informar sua senha do Windows antes que o trabalho volte a ser exibido na tela.

# **Desligar o computador**

**CUIDADO:** As informações não salvas são perdidas quando o computador é desligado. Certifique-se de salvar o seu trabalho antes de desligar o computador.

O comando de desligar fecha todos os programas abertos, incluindo o sistema operacional, e depois desliga a tela e o computador.

Desligue o computador quando ele não for ser usado e for ficar desconectado da alimentação externa por um longo período.

O procedimento recomendado é usar o comando Desligar do Windows.

**NOTA:** Se o computador estiver no estado de suspensão ou de hibernação, primeiro saia da suspensão ou da hibernação pressionando brevemente o botão Liga/Desliga.

- <span id="page-44-0"></span>**1.** Salve o trabalho e feche todos os aplicativos abertos.
- **2.** Selecione o botão **Iniciar**, o ícone **Liga/Desliga** e **Desligar**.

Se o computador não estiver respondendo e não for possível utilizar os procedimentos anteriores de desligamento do Windows, tente os seguintes procedimentos de emergência na sequência fornecida:

- Pressione ctrl+alt+delete, selecione o ícone **Liga/Desliga** e selecione **Desligar**.
- Pressione e segure o botão Liga/Desliga por aproximadamente 10 segundos.

# **Uso do ícone de Energia e das opções de energia**

O ícone de Energia **encontra-se na barra de tarefas do Windows**. O ícone de Energia permite que você

acesse rapidamente as configurações de energia e visualize a carga restante na bateria.

- Para exibir a porcentagem de carga de bateria restante e o plano de energia atual, posicione o cursor sobre o ícone de **Energia**
- Para usar as Opções de Energia, clique com o botão direito no ícone de **Energia** e, em seguida,

#### selecione **Opções de Energia**.

Ícones diferentes de Energia indicam se o computador está sendo executado com alimentação por bateria ou externa. Posicionar o cursor sobre o ícone exibe uma mensagem quando a bateria atinge um nível baixo ou crítico de energia.

## **Funcionar com energia da bateria**

**AVISO!** Para evitar possíveis problemas de segurança, só devem ser utilizadas as baterias fornecidas com o computador, baterias de substituição fornecidas pela HP ou baterias compatíveis adquiridas da HP.

Quando o computador tem uma bateria carregada instalada e não está conectado a uma fonte de alimentação externa, ele funciona com alimentação por bateria. Quando o computador está desligado e desconectado da alimentação externa, a bateria no computador se descarrega lentamente. O computador exibirá uma mensagem se a bateria atingir um nível baixo ou crítico de carga.

A duração da bateria de um computador varia conforme a configuração do gerenciamento de energia, os programas em execução no computador, o brilho da tela, os dispositivos externos conectados e outros fatores.

**X NOTA:** Quando você desconecta a alimentação externa, o brilho da tela diminui automaticamente para economizar a energia da bateria. Determinados produtos de computador podem alternar entre os modos gráficos para conservar a duração da bateria.

#### **Utilizar o HP Fast Charge (somente em alguns produtos)**

O recurso HP Fast Charge permite que você carregue rapidamente a bateria do seu computador. O tempo de carga pode variar em +/-10%. Dependendo do modelo do seu computador e o adaptador de CA HP fornecido com seu computador, o HP Fast Charge opera em uma das seguintes formas:

- Quando a carga da bateria restante estiver entre zero e 50%, a bateria carregará 50% da capacidade total em, no máximo, 30 minutos.
- Quando a carga da bateria restante estiver entre zero e 90%, a bateria carregará 90% da capacidade total em, no máximo, 90 minutos.

Para usar o HP Fast Charge, desligue o computador e, em seguida, conecte o adaptador de CA ao computador e à alimentação externa.

#### **Exibição da carga da bateria**

Para exibir a porcentagem de carga de bateria restante e o plano de energia atual, posicione o cursor sobre o

ícone de **Energia** .

### **Localização de informações sobre a bateria no HP Support Assistant (somente em alguns produtos)**

Para acessar informações sobre a bateria:

**1.** Digite support na caixa de pesquisa da barra de tarefas e, em seguida, selecione o aplicativo **HP Support Assistant**.

 $-$  ou  $-$ 

Selecione o ícone de ponto de interrogação na barra de tarefas.

**2.** Selecione **Meu computador**, selecione a guia de **Diagnóstico e ferramentas** e o **Teste de bateria da HP**. Se o HP Battery Check indicar que sua bateria deve ser substituída, entre em contato com o suporte.

O HP Support Assistant fornece as seguintes ferramentas e informações sobre a bateria:

- Teste de bateria da HP
- Informações sobre tipos de bateria, especificações, ciclos de vida e capacidade

#### **Economizar energia da bateria**

Para economizar energia da bateria e maximizar sua duração:

- Diminua o brilho da tela.
- Selecione a configura¾o **Economia de Energia** em Opções de Energia.
- Desligue os dispositivos sem fio quando não estiverem em uso.
- Desconecte dispositivos externos não utilizados que não estejam conectados a uma fonte de alimentação externa, como uma unidade de disco externa conectada a uma porta USB.
- Interrompa, desative ou remova quaisquer cartões de mídia externos que não estejam em uso.
- Antes de interromper o seu trabalho, inicie a suspensão ou desligue o computador.

#### **Identificação de níveis de bateria fraca**

Quando uma bateria que é a única fonte de alimentação disponível do computador atinge um nível baixo ou crítico, ocorre o seguinte:

● A luz da bateria (somente em alguns produtos) indica um nível de bateria baixo ou crítico.

 $-$  ou  $-$ 

- O ícone de Energia **musica** mostra uma notificação de nível de bateria baixo ou crítico.
- **X** NOTA: Para obter mais informações sobre o ícone de Energia, consulte [Uso do ícone de Energia e das](#page-44-0) [opções de energia na página 33](#page-44-0).

O computador tomará as seguintes medidas caso o nível da bateria torne-se crítico:

- Se a hibernação estiver desativada e o computador estiver ligado ou no estado de suspensão, ele ficará brevemente no estado de suspensão e, em seguida, será desligado, perdendo qualquer informação que não tenha sido salva.
- Se a hibernação estiver ativada e o computador estiver ligado ou no estado de suspensão, ele iniciará a hibernação.

### **Resolver um nível de bateria fraca**

#### **Resolver um nível de bateria fraca quando há uma fonte de alimentação externa disponível**

Conecte um dos seguintes ao computador e a uma tomada externa:

- Adaptador de CA
- Dispositivo de acoplamento ou produto de expansão opcional
- Adaptador de alimentação opcional adquirido da HP como acessório

#### **Resolver um nível de bateria fraca quando não há uma fonte de alimentação disponível**

Salve o trabalho e desligue o computador.

#### **Solução de bateria fraca quando o computador não sai da Hibernação**

- **1.** Conecte o adaptador de CA ao computador e a uma tomada externa.
- **2.** Saia do estado de hibernação pressionando o botão Liga/Desliga.

#### **Bateria lacrada de fábrica**

Para monitorar o status da bateria ou caso ela não esteja mais retendo a carga, execute o Teste de bateria da HP disponível no aplicativo HP Support Assistant (somente em alguns produtos).

**1.** Digite support na caixa de pesquisa da barra de tarefas e, em seguida, selecione o aplicativo **HP Support Assistant**.

 $-$  ou  $-$ 

Selecione o ícone de ponto de interrogação na barra de tarefas.

**2.** Selecione **Meu computador**, selecione a guia de **Diagnóstico e ferramentas** e o **Teste de bateria da HP**. Se o HP Battery Check indicar que sua bateria deve ser substituída, entre em contato com o suporte.

A(s) bateria(s) neste produto não pode(m) ser facilmente substituída(s) pelos usuários. Remover ou substituir a bateria poderá afetar a cobertura de sua garantia. Se a bateria não estiver mais retendo a carga, entre em contato com o suporte.

Quando uma bateria chegar ao final de sua vida útil, não a descarte no lixo doméstico comum. Siga as leis e regulamentos locais para descarte de baterias em sua região.

# **Funcionamento com alimentação externa**

Para mais informações sobre como conectar o computador à alimentação externa, consulte o pôster *Instruções de Instalação* incluso na caixa do computador.

O computador não utiliza a energia da bateria quando está conectado a uma fonte de alimentação externa com um adaptador de CA aprovado ou um dispositivo de acoplamento ou produto de expansão opcional.

**AVISO!** Para reduzir potenciais riscos à segurança, use apenas o adaptador de CA fornecido com o computador, um adaptador de CA de reposição fornecido pela HP ou um adaptador de CA compatível adquirido da HP.

**AVISO!** Não carregue a bateria do computador quando estiver a bordo de uma aeronave.

Conecte o computador a uma fonte de alimentação externa em qualquer uma das seguintes condições:

- Ao carregar ou calibrar uma bateria
- Ao instalar ou atualizar o software do sistema
- Ao atualizar o BIOS do sistema
- Ao gravar informações em um disco (somente em determinados modelos)
- Ao executar o Desfragmentador de disco em computadores com unidades de disco rígido internas
- Ao executar um backup ou uma recuperação

Ao conectar o computador a uma fonte de alimentação externa:

- A bateria começa a ser carregada.
- O brilho da tela aumenta.
- O ícone de Energia **muda de aparência.**

Ao desconectar a alimentação externa:

- O computador passa a usar a alimentação da bateria.
- O brilho da tela diminui automaticamente para conservar a energia da bateria.
- O ícone de Energia **muda de aparência.**

# **7 Manutenção do computador**

É importante fazer a manutenção regular para manter o computador nas melhores condições. Este capítulo explica como usar ferramentas, tais como o Desfragmentador de Disco e a Limpeza de Disco. Ele também inclui as instruções para atualização de programas e drivers, para limpar o computador e dicas para viajar com o computador (ou transportá-lo).

# **Aprimoramento do desempenho**

É possível melhorar o desempenho do seu computador, executando tarefas regulares de manutenção e ferramentas como o Desfragmentador de Disco e a Limpeza de Disco.

### **Utilização do Desfragmentador de Disco**

A HP recomenda a utilização do Desfragmentador de Disco para desfragmentar sua unidade de disco rígido pelo menos uma vez ao mês.

**X** NOTA: Não é necessário executar o Desfragmentador de Disco em unidades SSD.

Para executar o Desfragmentador de Disco:

- **1.** Conecte o computador à alimentação de CA.
- **2.** Digite desfragmentar na caixa de pesquisa da barra de tarefas e, em seguida, selecione **Desfragmentar e Otimizar as Unidades**.
- **3.** Siga as instruções na tela.

Para obter informações adicionais, acesse a Ajuda do software Desfragmentador de Disco.

### **Utilização da Limpeza de Disco**

Use a Limpeza de Disco para procurar arquivos desnecessários no disco rígido que podem ser removidos com segurança para liberar espaço em disco e ajudar o computador a funcionar com mais eficiência.

Para executar a Limpeza de Disco:

- **1.** Digite disco na caixa de pesquisa da barra de tarefas e, em seguida, selecione **Limpeza de Disco**.
- **2.** Siga as instruções apresentadas na tela.

### **Utilização do HP 3D DriveGuard (somente em determinados modelos)**

O HP 3D DriveGuard protege uma unidade de disco rígido estacionando-a e interrompendo as solicitações de dados em qualquer das seguintes condições:

- O computador sofre uma queda.
- O computador é transportado com a tela fechada quando está sendo executado com alimentação por bateria.

Logo após o término do evento, o HP 3D DriveGuard faz a operação da unidade de disco rígido voltar ao normal.

- **X** NOTA: Apenas unidades de disco rígido internas são protegidas pelo HP 3D DriveGuard. Uma unidade de disco rígido instalada em um dispositivo de acoplamento opcional ou conectada a uma porta USB não é protegida pelo HP 3D DriveGuard.
- **NOTA:** Uma vez que as unidades SSD (Solid State Drive) não possuem partes móveis, elas não precisam do HP 3D DriveGuard.

#### **Identificação do status do HP 3D DriveGuard**

A luz da unidade de disco rígido no computador muda de cor para indicar que a unidade no compartimento de unidade de disco principal e/ou a unidade no compartimento de unidade de disco secundária (somente em determinados produtos) estão estacionadas.

# **Atualizações dos programas e drivers**

A HP recomenda que você atualize seus programas e drivers regularmente. As atualizações podem solucionar problemas e oferecer novos recursos e opções para seu computador. Por exemplo, componentes gráficos antigos podem não funcionar corretamente com os softwares de jogos mais recentes. Sem o driver mais recente, talvez você não consiga aproveitar ao máximo o seu equipamento.

Acesse<http://www.hp.com/support> para fazer download das versões mais recentes de programas e drivers da HP. Além disso, você pode se inscrever para receber notificações de atualizações automáticas quando elas estiverem disponíveis.

Caso você queira atualizar seus programas e drivers, siga estas instruções:

**1.** Digite support na caixa de pesquisa da barra de tarefas e selecione o aplicativo **HP Support Assistant**.

 $-$  ou  $-$ 

Clique no ícone do ponto de interrogação na barra de tarefas.

- **2.** Selecione **Meu computador**, selecione a guia **Atualizações** e **9eriƬcDr se há atualizações e mensagens**.
- **3.** Siga as instruções na tela.

## **Limpeza do computador**

Use os produtos a seguir para limpar com segurança o seu computador:

- Cloreto de dimetil benzil amônio com concentração máxima de 0,3% (por exemplo, lenços umedecidos, disponíveis por várias marcas)
- Fluido para limpeza de vidros sem álcool
- Solução de água e sabonete neutro
- Pano de microfibras ou poliéster seco (pano sem eletricidade estática nem óleo)
- Panos sem eletricidade estática

**CUIDADO:** Evite solventes de limpeza fortes que podem danificar permanentemente o seu computador. Se você não tiver certeza de que um produto de limpeza é seguro para o seu computador, verifique o conteúdo do produto para verificar se os ingredientes, como o álcool, acetona, cloreto de amônio, cloreto de metileno e hidrocarbonetos, não estão incluídos no produto.

Materiais fibrosos, como toalhas de papel, podem arranhar o computador. Com o tempo, partículas de sujeira e agentes de limpeza podem ficar presos nos arranhões.

### **Procedimentos de limpeza**

Siga os procedimentos desta seção para limpar com segurança seu computador.

- **AVISO!** Para evitar choque elétrico ou danos aos componentes, não tente limpar o computador quando ele estiver ligado.
	- **1.** Desligue o computador.
	- **2.** Desconecte a alimentação de CA.
	- **3.** Desconecte todos os dispositivos externos com alimentação própria.
- **A CUIDADO:** Para evitar danos aos componentes internos, não pulverize agentes de limpeza ou de líquidos diretamente em qualquer superfície do computador. Líquidos borrifados na superfície podem danificar componentes internos permanentemente.

#### **Limpeza da tela**

Limpe delicadamente a tela usando um pano macio e sem fiapos, umedecido com um limpador de vidro sem álcool. Certifique-se de que a tela esteja seca antes de fechar o computador.

#### **Limpeza das laterais ou da tampa**

Para limpar as laterais ou a tampa, use um pano de microfibra ou poliéster macio umedecido com uma das soluções de limpeza listadas anteriormente ou use um lenço descartável aceitável.

**X NOTA:** Ao limpar a parte superior do computador, faça um movimento circular para ajudar a remover sujeiras e resíduos.

#### **Limpeza do TouchPad, teclado ou mouse (somente em determinados produtos)**

**AVISO!** Para reduzir o risco de choque elétrico ou danos aos componentes internos, não use aspirador de pó para limpar o teclado. Um aspirador pode depositar resíduos domésticos na superfície do teclado.

**CUIDADO:** Para evitar danos aos componentes internos, não permita que líquidos caiam entre as teclas.

- Para limpar o TouchPad, o teclado e o mouse use um pano de microfibras ou poliéster macio com uma das soluções de limpeza listadas acima ou use um bom pano germicida descartável.
- Para evitar que as teclas fiquem colando e para remover poeira, fiapos e partículas do teclado, use uma lata de ar comprimido com um canudo de extensão.

## **Viagem ou transporte do seu computador**

Se tiver que viajar com o computador ou transportá-lo, siga estas dicas para manter seu equipamento protegido.

- Para preparar o computador para viagem ou transporte:
	- Faça backup das suas informações em uma unidade externa.
	- Remova todos os discos e todos os cartões de mídia externos, como cartões de memória.
	- Desligue e, em seguida, desconecte todos os dispositivos externos.
	- Desligue o computador.
- Leve com você um backup de suas informações. Mantenha a cópia de backup separada do computador.
- Ao utilizar transporte aéreo, leve o computador como bagagem de mão; não o despache com o restante de sua bagagem.
- **CUIDADO:** Evite expor a unidade a campos magnéticos. Os dispositivos de segurança com campos magnéticos incluem dispositivos de passagem e detectores de metal em aeroportos. Esteiras transportadoras de aeroportos e dispositivos de segurança similares que verificam a bagagem utilizam raios X em vez de magnetismo e não danificam as unidades.
- Se quiser usar o computador durante o voo, preste atenção ao comunicado antes da decolagem, que informa quando você poderá usar o computador. A permissão para uso do computador durante o voo só pode ser concedida pela empresa aérea.
- Se for despachar o computador ou uma unidade, use uma embalagem de proteção adequada e cole uma etiqueta com a inscrição "FRÁGIL".
- O uso de dispositivos sem fio pode ser restrito em alguns ambientes. Tais restrições podem ser aplicáveis a bordo de aviões, em hospitais, próximo a explosivos e em locais perigosos. Se não estiver seguro quanto à política aplicável ao uso de um dispositivo sem fio no seu computador, peça autorização antes de ligá-lo.
- Se a viagem for internacional, siga estas sugestões:
	- Verifique os regulamentos alfandegários de uso do computador de todos os países ou regiões do seu itinerário.
	- Verifique os requisitos de cabo de alimentação e adaptador para cada um dos locais nos quais planeja utilizar o computador. As configurações de tensão, frequência e tomada variam.

**AVISO!** Para reduzir o risco de choque elétrico, incêndio ou danos ao equipamento, não tente ligar o computador com um kit de conversão de voltagem vendido para equipamentos elétricos.

# **8 Proteção do computador e das informações**

A segurança do computador é essencial para a proteção da confidencialidade, integridade e disponibilidade de suas informações. As soluções de segurança padrão fornecidas pelo sistema operacional Windows, por aplicativos HP, pelo Utilitário de Configuração (BIOS) e por outros softwares de terceiros podem ajudar a proteger seu computador de vários riscos, como vírus, worms e outros tipos de códigos maliciosos.

**IMPORTANTE:** Alguns dos recursos de segurança relacionados neste capítulo podem não estar disponíveis em seu computador.

# **Utilização de senhas**

Uma senha é um grupo de caracteres que você escolhe para proteger as informações de seu computador e transações on-line. É possível definir vários tipos de senhas. Por exemplo, quando você configura seu computador pela primeira vez, o sistema solicita que você defina uma senha de usuário para proteger o computador. Senhas adicionais podem ser definidas no Windows ou no Utilitário de Configuração da HP (BIOS), que vem pré-instalado no computador.

Pode ser prático usar a mesma senha para um recurso do utilitário de configuração (BIOS) e para um recurso de segurança do Windows.

Para criar e salvar senhas, siga estas dicas:

- Para reduzir o risco de ficar impedido de usar o computador, anote todas as senhas e quarde-as em um local seguro, longe do computador. Não guarde senhas em um arquivo no computador.
- Ao criar senhas, siga os requisitos definidos pelo programa.
- Altere suas senhas pelo menos a cada três meses.
- Uma senha ideal é longa e possui letras, pontuação, símbolos e números.
- Antes de enviar seu computador para manutenção, faça backup de seus arquivos, exclua arquivos confidenciais e remova todas as configurações de senha.

Para mais informações sobre senhas do Windows, tais como senhas de proteção de tela:

**▲** Digite support na caixa de pesquisa da barra de tarefas e selecione o aplicativo **HP Support Assistant**.

 $-$  ou  $-$ 

Clique no ícone do ponto de interrogação na barra de tarefas.

#### **Definição de senhas no Windows**

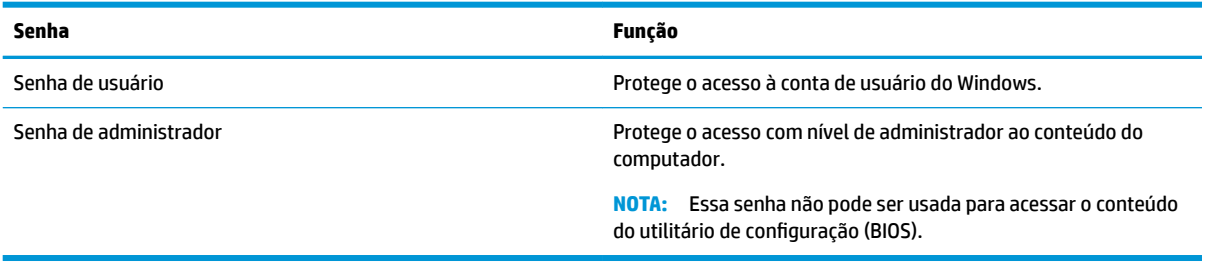

## **Definição de senhas no utilitário de configuração (BIOS)**

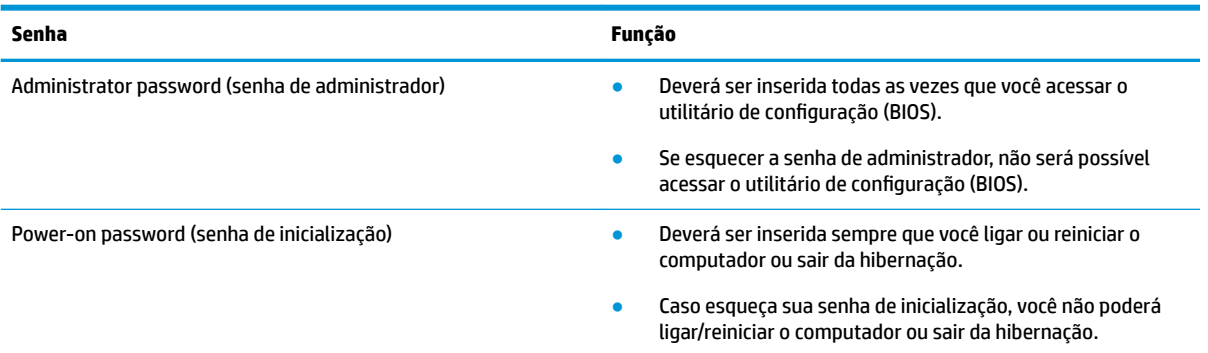

Para definir, alterar ou excluir uma senha de administrador ou de inicialização no utilitário de configuração (BIOS):

**A CUIDADO:** Tenha extremo cuidado ao fazer alterações no utilitário de configuração (BIOS). Erros podem impedir o computador de funcionar corretamente.

**WOTA:** Para iniciar o utilitário de configuração, seu computador deve estar no modo de notebook e você deve usar o teclado conectado ao seu notebook. O teclado na tela, que é exibido no modo tablet, não permite acessar o utilitário de configuração.

- **1.** Inicie o utilitário de configuração (BIOS):
	- Computadores ou tablets com teclados:
		- **▲** Ligue ou reinicie o computador, pressione esc rapidamente e, em seguida, f10.
	- Tablets sem teclados:
		- **1.** Ligue ou reinicie o tablet e rapidamente mantenha pressionado o botão de aumentar volume.

- ou -

Ligue ou reinicie o tablet e rapidamente mantenha pressionado o botão de diminuir volume.

- ou -

Ligue ou reinicie o tablet e rapidamente mantenha pressionado o botão Windows.

- **2.** Toque em **f10**.
- **2.** Selecione **Security** (Segurança) e siga as instruções na tela.

Suas alterações entrarão em vigor após o computador ser reiniciado.

## **Utilização do Windows Hello (somente em determinados produtos)**

Em produtos equipados com uma câmera infravermelha ou um leitor de impressão digital, você pode usar o Windows Hello para fazer login deslizando o dedo ou olhando para a câmera.

Para configurar o Windows Hello, siga estas instruções:

- **1.** Selecione o botão **Iniciar,** selecione o ícone **Configurações**, selecione **Contas** e, em seguida, selecione **Opções de login**.
- **2.** Em **Windows Hello**, siga as instruções na tela para adicionar uma senha e um PIN numérico, em seguida, registre sua ID de rosto ou impressão digital.
- **W** NOTA: O PIN não tem extensão limitada, mas deve conter apenas números. Caracteres especiais ou alfabéticos não são permitidos.

# **Utilização de software de segurança de Internet**

Quando você usa seu computador para acessar e-mail, uma rede ou a Internet, você expõe potencialmente seu computador a vírus, spyware e outras ameaças on-line. Para ajudar a proteger seu computador, um software de segurança de Internet que inclui recursos de antivírus e firewall pode ter vindo pré-instalado em seu computador como oferta de teste. Para oferecer proteção contínua contra os vírus descobertos mais recentemente e outros riscos de segurança, é necessário manter o software de segurança atualizado. É altamente recomendável que você adquira o software de segurança que veio como teste ou compre um de sua escolha para proteger totalmente o seu computador.

### **Utilização de software antivírus**

Os vírus de computador podem desativar programas, utilitários ou o sistema operacional, ou fazer com que funcionem de forma anormal. O software antivírus pode detectar a maioria dos vírus, destruí-los e, em grande parte dos casos, reparar o dano causado.

Para fornecer proteção contínua contra vírus recentemente descobertos, o software antivírus deve estar atualizado.

Um programa antivírus pode vir pré-instalado em seu computador. É altamente recomendável que você utilize o antivírus da sua escolha para proteger totalmente o seu computador.

Para mais informações sobre vírus de computador, digite support na caixa de pesquisa da barra de tarefas e selecione o aplicativo **HP Support Assistant**.

 $-$  ou  $-$ 

Clique no ícone do ponto de interrogação na barra de tarefas.

#### **Utilização de software de firewall**

Firewalls são projetados para evitar acessos não autorizados ao seu sistema ou sua rede. Um firewall pode ser um software instalado no seu computador e/ou rede, ou pode ser uma combinação de hardware e software.

Há dois tipos de firewalls a considerar:

- Firewall baseado em host: software que protege apenas o computador no qual está instalado.
- Firewall baseado em rede: instalado entre o modem DSL ou a cabo e sua rede doméstica para proteger todos os computadores da rede.

Quando um firewall está instalado em um sistema, todos os dados enviados para e do sistema são monitorados e comparados de acordo com uma série de critérios de segurança definidos pelo usuário. Quaisquer dados que não se encaixem nesses critérios são bloqueados.

# **Instalação de atualizações de software**

Softwares da HP, o Windows e softwares de terceiros instalados em seu computador devem ser atualizados regularmente para corrigir problemas de segurança e aprimorar seu desempenho.

**CUIDADO:** A Microsoft envia alertas sobre atualizações do Windows, que podem incluir atualizações de segurança. Para proteger o computador contra falhas de segurança e vírus de computador, instale todas as atualizações da Microsoft assim que receber um alerta.

Você pode instalar essas atualizações automaticamente.

Para visualizar ou alterar configurações:

- **1.** Selecione o botão **Iniciar**, selecione **Configurações** e, em seguida, selecione **Atualização e segurança**.
- **2.** Selecione **Windows Update** e siga as instruções na tela.
- **3.** Para programar um horário para instalação de atualizações, selecione **Opções avançadas** e, em seguida, siga as instruções na tela.

## **Utilização dos serviços gerenciados HP (somente em determinados produtos)**

Os serviços gerenciados HP são uma solução de TI baseada em nuvem que permite que as empresas gerenciem e protejam seus ativos de forma eficiente. Os serviços gerenciados HP ajudam a proteger dispositivos contra malwares e outros ataques, também monitoram a integridade do dispositivo e permitem que você reduza o tempo gasto para resolver problemas de segurança e do dispositivo. Você pode baixar e instalar rapidamente o software, que é altamente econômico em comparação com as soluções internas tradicionais. Para mais informações, acesse<https://www.hptouchpointmanager.com/>.

## **Proteção da rede sem Ƭo**

Ao configurar uma WLAN ou acessar uma WLAN existente, ative sempre os recursos de segurança para proteger sua rede contra acesso não autorizado. WLANs em áreas públicas (hotspots), como cafeterias e aeroportos, podem não oferecer segurança alguma.

## **Backup de informações e aplicativos de software**

Faça backup regularmente de sua informações e aplicativos de software para protegê-los contra perda ou danos permanentes devido a ataques de vírus ou falhas de software ou hardware.

## **Utilização de um cabo de segurança opcional (somente em determinados produtos)**

Um cabo de segurança (adquirido separadamente) é projetado para agir como um impedimento, mas pode não evitar que um computador seja mal utilizado ou roubado. Para conectar um cabo de segurança ao computador, siga as instruções do fabricante do dispositivo.

# **9 Utilizar o Setup Utility (BIOS)**

O Setup Utility, ou BIOS (Basic Input/Output System, sistema básico de entrada/saída), controla a comunicação entre todos os dispositivos de entrada e saída do sistema (como discos rígidos, tela, teclado, mouse e impressora). O Setup Utility (BIOS) inclui configurações para os tipos de dispositivos instalados, a sequência de inicialização do computador e a quantidade de memória do sistema e estendida.

**MOTA:** Para iniciar o Utilitário de Configuração em computadores conversíveis, seu computador deve estar no modo notebook e é necessário usar o teclado conectado ao seu notebook.

# **Iniciar o Setup Utility (BIOS)**

- **CUIDADO:** Tenha extremo cuidado ao fazer alterações no Setup Utility (BIOS). Erros podem impedir o computador de funcionar corretamente.
	- **▲** Ligue ou reinicie o computador, pressione esc rapidamente e, em seguida, pressione f10.

# **Atualizar o Setup Utility (BIOS)**

As versões atualizadas do Setup Utility (BIOS) podem estar disponíveis no site da Web da HP.

A maioria das atualizações de BIOS disponíveis no site da HP encontra-se em arquivos compactados denominados *SoftPaqs*.

Alguns dos pacotes de download contêm um arquivo denominado Readme.txt (Leia-me.txt), que inclui informações sobre a instalação e a resolução de problemas.

#### **Determinar a versão do BIOS**

Para decidir se você precisa atualizar o Setup Utility (BIOS), primeiro determine a versão do BIOS em seu computador.

Para exibir as informações de versão do BIOS (também conhecidas como *Data de ROM* e *BIOS do Sistema*), use uma dessas opções.

- **HP Support Assistant** 
	- **1.** Digite support na caixa de pesquisa da barra de tarefas e, em seguida, selecione o aplicativo **HP Support Assistant**.

 $-$  ou  $-$ 

Clique no ícone de ponto de interrogação na barra de tarefas.

- **2.** Selecione Meu Computador e, em seguida, Especificações.
- Utilitário de Configuração (BIOS)
	- **1.** Inicie o Utilitário de Configuração (BIOS) (consulte Iniciar o Setup Utility (BIOS) na página 45).
	- **2.** Selecione **Main** (Principal), selecione **System Information** (Informações do sistema) e, em seguida, anote a versão do BIOS.
	- **3.** Selecione **Exit** (Sair), **No** (Não) e siga as instruções na tela.

Para verificar versões mais recentes do BIOS, consulte Download de uma atualização do BIOS na página 46.

## **Download de uma atualização do BIOS**

**CUIDADO:** Para reduzir o risco de danos ao computador ou de falha na instalação, faça o download e instale a atualização do BIOS somente quando o computador estiver conectado através do adaptador de CA a uma fonte de alimentação externa confiável. Não faça o download ou instale uma atualização do BIOS quando o computador estiver sendo executado com alimentação por bateria, conectado a um dispositivo de acoplamento opcional ou a uma fonte de alimentação opcional. Durante o download e a instalação, siga estas instruções:

- Não interrompa o fornecimento de energia ao computador desconectando o cabo de alimentação da tomada de CA.
- Não desligue o computador nem inicie a suspensão.
- Não insira, remova, conecte ou desconecte qualquer dispositivo, cabo ou fio.

**NOTA:** Se o computador estiver conectado a uma rede, consulte o administrador da rede antes de instalar qualquer atualização de software, especialmente atualizações do BIOS do sistema.

**1.** Digite support na caixa de pesquisa da barra de tarefas e selecione o aplicativo **HP Support Assistant**.

 $-$  ou  $-$ 

Clique no ícone do ponto de interrogação na barra de tarefas.

- **2.** Clique em **Atualizações** e em **Atualizações e mensagens**.
- **3.** Siga as instruções apresentadas na tela.
- **4.** Na área de download, siga estas etapas:
	- **a.** Identifique a atualização do BIOS mais recente e compare-a à versão do BIOS atualmente instalada no seu computador. Se a atualização for mais recente que a sua versão do BIOS, anote a data, nome ou outro identificador. Essas informações poderão ser necessárias para localizar a atualização mais recente, após seu download para a unidade de disco rígido.
	- **b.** Siga as instruções na tela para fazer download da opção selecionada para a unidade de disco rígido.

Anote o local onde a atualização de BIOS será salva na unidade de disco rígido. Você terá que acessar esse local quando estiver pronto para instalar a atualização.

Os procedimentos de instalação do BIOS podem variar. Siga as instruções apresentadas na tela após o fim do download. Se nenhuma instrução for exibida, siga estas instruções:

- **1.** Digite arquivo na caixa de pesquisa da barra de tarefas, e selecione **Explorador de Arquivos**.
- **2.** Clique duas vezes na unidade de disco rígido designada. Normalmente, a designação da unidade de disco rígido é Disco local (C:).
- **3.** Utilizando o caminho da unidade de disco rígido que anotou anteriormente, abra a pasta que contém a atualização.
- **4.** Clique duas vezes no arquivo com a extensão .exe (por exemplo, *nomedoarquivo*.exe).

A instalação do BIOS é iniciada.

**5.** Conclua a instalação seguindo as instruções apresentadas na tela.

**NOTA:** Após a mensagem de instalação bem-sucedida ser exibida na tela, você pode excluir o arquivo de download da unidade de disco rígido.

# **10 Utilização do HP PC Hardware Diagnostics**

# **Utilização do HP PC Hardware Diagnostics Windows**

O HP PC Hardware Diagnostics Windows é um utilitário baseado no Windows que permite executar testes de diagnóstico para determinar se o hardware do computador está funcionando corretamente. A ferramenta é executada dentro do sistema operacional Windows, a fim de diagnosticar falhas de hardware.

Se o HP PC Hardware Diagnostics Windows não estiver instalado em seu computador, primeiro você deve fazer o download e instalá-lo. Para baixar o HP PC Hardware Diagnostics Windows, consulte Download do HP PC Hardware Diagnostics Windows na página 47.

Assim que o HP PC Hardware Diagnostics Windows for instalado, siga estas etapas para acessá-lo do HP Help and Support ou do HP Support Assistant.

- **1.** Para acessar o HP PC Hardware Diagnostics Windows do HP Help and Support:
	- **a.** Selecione o botão **Iniciar** e, em seguida, selecione **HP Help and Support**.
	- **b.** Clique com o botão direito em **HP PC Hardware Diagnostics Windows**, selecione **Mais** e, em seguida, selecione **Executar como administrador**.

 $-$  ou  $-$ 

Para acessar o HP PC Hardware Diagnostics Windows do HP Support Assistant:

**a.** Digite support na caixa de pesquisa da barra de tarefas e, em seguida, selecione o aplicativo **HP Support Assistant**.

 $-$  ou  $-$ 

Selecione o ícone de ponto de interrogação na barra de tarefas.

- **b.** Selecione **Solução de problemas e correções**.
- **c.** Selecione **Diagnóstico** e, em seguida, selecione **HP PC Hardware Diagnostics Windows**.
- **2.** Quando a ferramenta for aberta, selecione o tipo de teste de diagnóstico que deseja executar e depois siga as instruções na tela.

**X NOTA:** Caso precise interromper um teste de diagnóstico, selecione **Cancelar** a qualquer momento.

**3.** Quando o HP PC Hardware Diagnostics Windows detecta uma falha que exige substituição do hardware, é gerado um código de ID da falha de 24 dígitos. Para obter assistência ao corrigir o problema, entre em contato com o suporte e forneça o código de ID da falha.

#### **Download do HP PC Hardware Diagnostics Windows**

- As instruções de download do HP PC Hardware Diagnostics Windows são fornecidas apenas em inglês.
- Você deve usar um computador com Windows para baixar essa ferramenta porque são fornecidos somente arquivos .exe.

#### **Download da versão mais recente do HP PC Hardware Diagnostics Windows**

Para baixar o HP PC Hardware Diagnostics Windows, siga estas etapas:

- **1.** Acesse [http://www.hp.com/go/techcenter/pcdiags.](http://www.hp.com/go/techcenter/pcdiags) A página inicial do HP PC Diagnostics é exibida.
- **2.** Na seção **HP PC Hardware Diagnostics**, selecione **Download** e, em seguida, selecione o local de instalação:

Para executar a ferramenta em seu computador, baixe-a na área de trabalho.

 $-011-$ 

Para executar a ferramenta de uma unidade USB Ʈash, baixe-a em uma unidade USB Ʈash.

**3.** Selecione **Executar**.

#### **Download do HP Hardware Diagnostics Windows pelo nome do produto ou número (apenas em determinados produtos)**

**MOTA:** Para alguns produtos, pode ser necessário baixar o software para uma unidade USB flash usando o nome do produto ou o número.

Para baixar o HP PC Hardware Diagnostics Windows pelo nome do produto ou número (apenas em determinados produtos), siga estas etapas:

- **1.** Acesse<http://www.hp.com/support>.
- **2.** Selecione **Obter software e drivers** e, em seguida, insira o nome do produto ou o número.
- **3.** Na seção **HP PC Hardware Diagnostics**, selecione **Download** e, em seguida, selecione o local de instalação:

Para executar a ferramenta em seu computador, baixe-a na área de trabalho.

 $-$  ou  $-$ 

Para executar a ferramenta de uma unidade USB flash, baixe-a em uma unidade USB flash.

**4.** Selecione **Executar**.

#### **Instalação do HP PC Hardware Diagnostics Windows**

Para instalar o HP PC Hardware Diagnostics Windows, siga estas etapas:

**▲** Navegue até a pasta em seu computador ou unidade Ʈash onde o arquivo .exe foi baixado, clique duas vezes no arquivo .exe e, em seguida, siga as instruções na tela.

## **Utilização do HP PC Hardware Diagnostics UEFI**

O HP PC Hardware Diagnostics UEFI (Unified Extensible Firmware Interface - Interface de Firmware Extensível Unificada) permite que você execute testes de diagnóstico para determinar se o hardware do computador está funcionando corretamente. A ferramenta é executada fora do sistema operacional para isolar falhas de hardware de problemas que são causados pelo sistema operacional ou por outros componentes de software.

Se seu computador não inicializar o Windows, você pode usar o HP PC Hardware Diagnostics UEFI para diagnosticar problemas de hardware.

Quando o HP PC Hardware Diagnostics UEFI detecta uma falha que exige substituição do hardware, é gerado um código de ID da falha de 24 dígitos. Para obter assistência ao corrigir o problema, entre em contato com o suporte e forneça o código de ID da falha.

- **X NOTA:** Para iniciar o diagnóstico em um computador conversível, seu computador deve estar no modo de notebook e você deve usar o teclado conectado.
- **WE NOTA:** Caso precise interromper um teste de diagnóstico, pressione esc.

## **Inicialização do HP PC Hardware Diagnostics UEFI**

Para iniciar o HP PC Hardware Diagnostics UEFI, siga estas etapas:

- **1.** Ligue ou reinicie o computador e pressione rapidamente esc.
- **2.** Pressione f2.

O BIOS procurará as ferramentas de diagnóstico em três locais, na seguinte ordem:

- **a.** Unidade USB flash conectada
- **MOTA:** Para baixar a ferramenta HP PC Hardware Diagnostics UEFI para uma unidade USB flash, consulte Download da versão mais recente do HP PC Hardware Diagnostics UEFI na página 49.
- **b.** Unidade de disco rígido
- **c.** BIOS
- **3.** Quando a ferramenta de diagnóstico for aberta, selecione o tipo de teste de diagnóstico que deseja executar e depois siga as instruções na tela.

#### **Download do HP PC Hardware Diagnostics UEFI em uma unidade USB flash**

Baixar o HP PC Hardware Diagnostics UEFI para uma unidade USB flash pode ser útil nas seguintes situações:

- O HP PC Hardware Diagnostics UEFI não está incluído na imagem de pré-instalação.
- O HP PC Hardware Diagnostics UEFI não está incluído na partição HP Tool.
- A unidade de disco rígido está danificada.

#### **Download da versão mais recente do HP PC Hardware Diagnostics UEFI**

Para baixar a versão mais recente do HP PC Hardware Diagnostics UEFI para uma unidade USB flash:

- **1.** Acesse [http://www.hp.com/go/techcenter/pcdiags.](http://www.hp.com/go/techcenter/pcdiags) A página inicial do HP PC Diagnostics é exibida.
- **2.** Na seção **HP PC Hardware Diagnostics UEFI**, selecione **Baixar UEFI Diagnostics** e, em seguida, selecione **Executar**.

#### **Download do HP PC Hardware Diagnostics UEFI pelo nome do produto ou número (apenas em determinados produtos)**

**WAOTA:** Para alguns produtos, pode ser necessário baixar o software para uma unidade USB flash usando o nome do produto ou o número.

Para baixar o HP PC Hardware Diagnostics UEFI pelo nome do produto ou número (apenas em determinados produtos) para uma unidade USB flash:

**MOTA:** As instruções de download do HP PC Hardware Diagnostics UEFI são fornecidas apenas em inglês e você deve usar um computador com Windows para baixar e criar o ambiente de suporte HP UEFI porque apenas arquivos .exe são fornecidos.

- **1.** Acesse<http://www.hp.com/support>.
- **2.** Insira o nome do produto ou o número, selecione seu computador e, em seguida, selecione o sistema operacional.
- **3.** Na seção **Diagnóstico**, siga as instruções na tela para selecionar e baixar a versão do UEFI Diagnostics específica para seu computador.

# **Utilização das configurações do Remote HP PC Hardware Diagnostics UEFI (apenas em determinados produtos)**

O Remote HP PC Hardware Diagnostics UEFI é um recurso de firmware (BIOS) que faz o download do HP PC Hardware Diagnostics UEFI para o seu computador. Ele executa o diagnóstico em seu computador e, em seguida, pode fazer o upload dos resultados para um servidor pré-configurado. Para obter mais informações sobre o Remote HP PC Hardware Diagnostics UEFI, acesse [http://www.hp.com/go/techcenter/pcdiagse](http://www.hp.com/go/techcenter/pcdiags), em seguida, selecione **Descobrir mais**.

## **Download do Remote HP PC Hardware Diagnostics UEFI**

**WE NOTA:** O Remote HP PC Hardware Diagnostics UEFI também está disponível em formato de softpaq, que pode ser baixado para um servidor.

#### **Download da versão mais recente do Remote HP PC Hardware Diagnostics UEFI**

Para baixar a versão mais recente do Remote HP PC Hardware Diagnostics UEFI, siga estas etapas:

- **1.** Acesse [http://www.hp.com/go/techcenter/pcdiags.](http://www.hp.com/go/techcenter/pcdiags) A página inicial do HP PC Diagnostics é exibida.
- **2.** Na seção **HP PC Hardware Diagnostics UEFI**, selecione **Baixar Remote Diagnostics** e, em seguida, selecione **Executar**.

#### **Download do Remote HP PC Hardware Diagnostics UEFI pelo nome do produto ou número**

**WE NOTA:** Para alguns produtos, pode ser necessário baixar o software usando o nome do produto ou o número.

Para baixar o Remote HP PC Hardware Diagnostics UEFI pelo nome do produto ou número, siga estas etapas:

- **1.** Acesse<http://www.hp.com/support>.
- **2.** Selecione **Obter software e drivers**, insira o nome do produto ou o número, selecione seu computador e, em seguida, selecione o sistema operacional.
- **3.** Na seção **Diagnóstico**, siga as instruções na tela para selecionar e baixar a versão do **Remote UEFI** do produto.

## Personalização das configurações do Remote HP PC Hardware Diagnostics UEFI

Você pode realizar as seguintes personalizações nas configurações do Remote HP PC Hardware Diagnostics no Utilitário de Configuração (BIOS):

- Agendar a execução de diagnósticos sem supervisão. Você também pode iniciar os diagnósticos imediatamente no modo interativo selecionando **Executar Remote HP PC Hardware Diagnostics**.
- Definir o local do download das ferramentas de diagnóstico. Esse recurso fornece acesso às ferramentas do site da HP ou de um servidor pré-configurado para uso. Seu computador não requer o armazenamento local tradicional (como uma unidade de disco ou unidade USB Ʈash) para executar os diagnósticos remotos.
- Definir um local para armazenar os resultados dos testes. Você também pode definir o nome de usuário e a senha utilizadas para uploads.
- Visualizar informações de status sobre diagnósticos executados anteriormente.

Para personalizar as configurações do Remote HP PC Hardware Diagnostics UEFI, siga estas etapas:

- **1.** Ligue ou reinicie o computador e, quando for exibido o logotipo da HP, pressione f10 para entrar no Utilitário de configuração.
- **2.** Selecione **Advanced** (Avançado) e, em seguida, selecione **Settings** (Configurações).
- **3.** Faça suas seleções de personalização.
- **4.** Selecione **Main** (Principal) e, em seguida, **Save Changes and Exit** (Salvar alterações e sair) para salvar as configurações.

Suas alterações entrarão em vigor após o computador ser reiniciado.

# <span id="page-63-0"></span>**11 Backup, restauração e recuperação**

Este capítulo contém informações sobre os processos abaixo. As informações no capítulo são o procedimento-padrão para a maioria dos produtos.

- Criação de mídia de recuperação e backups
- Restauração e recuperação do sistema

Para obter mais informações, consulte o aplicativo HP Support Assistant.

**▲** Digite support na caixa de pesquisa da barra de tarefas e selecione o aplicativo **HP Support Assistant**.

 $-$  ou  $-$ 

Selecione o ícone de ponto de interrogação na barra de tarefas.

**IMPORTANTE:** Se você for executar procedimentos de recuperação em um tablet, a bateria do tablet deve estar com, pelo menos, 70% de carga antes de se iniciar o processo de recuperação.

**IMPORTANTE:** Para tablets com um teclado removível, conecte o tablet à base do teclado antes de iniciar qualquer processo de recuperação.

# **Criação de mídia de recuperação e backups**

Os seguintes métodos de criação de mídia de recuperação e backups estão disponíveis somente para determinados produtos. Escolha o método disponível de acordo com o modelo do seu computador.

- Use o HP Recovery Manager após a instalação bem-sucedida do computador para criar a mídia de recuperação HP. Essa etapa cria um backup da partição de recuperação HP no computador. O backup pode ser usado para reinstalar o sistema operacional original, caso a unidade de disco rígido fique danificada ou seja substituída. Para informações sobre a criação de mídia de recuperação, consulte Utilização da mídia de recuperação HP (somente em determinados produtos) na página 52. Para informações sobre as opções de recuperação disponíveis usando-se a mídia de recuperação, consulte [Utilização das ferramentas do Windows na página 53](#page-64-0).
- Use as ferramentas do Windows para criar pontos de restauração do sistema, bem como backups de informações pessoais. Consulte [Utilização das ferramentas do Windows na página 53](#page-64-0).
- **MOTA:** Se o armazenamento for de 32 GB ou menos, a restauração do sistema da Microsoft é desativada por padrão.
- Em determinados produtos, use a ferramenta HP Cloud Recovery Download para criar uma unidade flash USB inicializável para sua mídia de recuperação HP. Para obter mais informações, consulte [Utilização da](#page-65-0)  [ferramenta HP Cloud Recovery Download \(somente em determinados produtos\) na página 54](#page-65-0).

## **Utilização da mídia de recuperação HP (somente em determinados produtos)**

Se possível, verifique a presença da partição de recuperação e da partição do Windows. Clique com o botão direito em **Iniciar**, selecione **Explorador de Arquivos** e **Este Computador**.

Se o seu computador não mostrar a partição do Windows e a partição de recuperação, você pode obter a mídia de recuperação para o seu sistema com o suporte. Você pode encontrar informações de contato

<span id="page-64-0"></span>no site da HP. Acesse<http://www.hp.com/support>, selecione seu país ou região e siga as instruções na tela.

- Se o seu computador não mostrar a partição de recuperação e a partição do Windows, você poderá usar o HP Recovery Manager para criar uma mídia de recuperação depois de ter configurado o computador. A mídia de recuperação HP pode ser usada para recuperar o sistema se a unidade de disco rígido for danificada. A recuperação do sistema reinstala o sistema operacional original e os programas de software instalados na fábrica, e configura os programas. A mídia de recuperação HP também pode ser usada para personalizar o sistema ou restaurar a imagem de fábrica se você substituir o disco rígido.
	- Apenas um conjunto de mídias de recuperação pode ser criado. Manuseie essas ferramentas de recuperação com cuidado e guarde-as em local seguro.
	- O HP Recovery Manager examina o computador e determina a capacidade de armazenamento necessária para a mídia.
	- Para criar discos de recuperação, seu computador precisa ter uma unidade óptica com recurso de gravação de DVD e você deve utilizar somente discos DVD-R, DVD+R, DVD-R DL ou DVD+R DL vazios e de alta qualidade. Não utilize discos regraváveis como CD±RW, DVD±RW, DVD±RW com camada dupla ou BD-RE (Blu-ray regravável), pois eles não são compatíveis com o software HP Recovery Manager. Ou você pode utilizar uma unidade flash USB vazia e de alta qualidade.
	- Caso seu computador não tenha uma unidade óptica integrada com capacidade para gravar DVD e você deseje criar uma mídia de recuperação em DVD, será possível usar uma unidade óptica externa (comprada separadamente) para criar discos de recuperação. Se você usar uma unidade óptica externa, ela deve estar conectada diretamente a uma porta USB no computador; a unidade não pode ser conectada a uma porta USB de um dispositivo externo, como um hub USB. Se você não conseguir criar a mídia de DVD sozinho, poderá obter discos de recuperação para seu computador na HP. Você pode encontrar informações de contato no site da HP. Acesse <http://www.hp.com/support>, selecione seu país ou região e siga as instruções na tela.
	- Certifique-se de que o computador esteja conectado a uma fonte de alimentação de CA antes de criar a mídia de recuperação.
	- O processo de criação pode demorar uma hora ou mais. Não interrompa o processo de criação.
	- Se necessário, você pode sair do programa antes de concluir a criação de todos os DVDs de recuperação. O HP Recovery Manager terminará de gravar o DVD atual. Na próxima vez que você iniciar o HP Recovery Manager, o aplicativo solicitará uma confirmação para continuar.

Para criar a mídia de recuperação da HP usando o HP Recovery Manager:

- **IMPORTANTE:** Para tablets com um teclado removível, conecte o tablet à base do teclado antes de seguir estas instruções.
	- **1.** Digite recovery na caixa de pesquisa da barra de tarefas e selecione o aplicativo **HP Recovery Manager**.
	- **2.** Selecione **Criação de mídia de recuperação** e, em seguida, siga as instruções na tela.

Se você algum dia precisar recuperar o sistema, consulte [Recuperação utilizando o HP Recovery Manager](#page-65-0) [na página 54.](#page-65-0)

## **Utilização das ferramentas do Windows**

Você pode criar mídia de recuperação, pontos de restauração do sistema e backups de informações pessoais, usando ferramentas do Windows.

**MOTA:** Se o armazenamento for de 32 GB ou menos, a restauração do sistema da Microsoft é desativada por padrão.

<span id="page-65-0"></span>Para mais informações e instruções, consulte o aplicativo Obter ajuda.

**▲** Selecione o botão **Iniciar** e, em seguida, selecione o aplicativo **Obter ajuda**.

**W NOTA:** Você deve estar conectado à Internet para acessar o aplicativo Obter ajuda.

#### **Utilização da ferramenta HP Cloud Recovery Download (somente em determinados produtos)**

Para criar uma mídia de recuperação HP usando a ferramenta HP Cloud Recovery Download:

- **1.** Vá para<http://www.hp.com/support>.
- **2.** Selecione **Software e Drivers** e siga as instruções na tela.

# **Restauração e recuperação**

Existem diversas maneiras de recuperar o seu sistema. Escolha o método que melhor corresponde à sua situação e nível de conhecimento:

**IMPORTANTE:** Nem todos os métodos estão disponíveis em todos os produtos.

- O Windows oferece várias opções de restauração através de backup, de atualização do computador e redefinição ao estado original. Para mais informações, consulte o aplicativo Obter ajuda.
	- **▲** Selecione o botão **Iniciar** e, em seguida, selecione o aplicativo **Obter ajuda**.

**WEY NOTA:** Você deve estar conectado à Internet para acessar o aplicativo Obter ajuda.

- Se precisar corrigir um problema com um aplicativo ou driver pré-instalado, utilize a opção Reinstalar drivers e/ou aplicativos (somente em produtos selecionados) do HP Recovery Manager para reinstalar o aplicativo ou o driver individual.
	- **▲** Digite recovery na caixa de pesquisa da barra de tarefas, selecione **HP Recovery Manager** e, em seguida, selecione **Reinstalar drivers e/ou aplicativos** e siga as instruções na tela.
- Se quiser recuperar a partição do Windows para o conteúdo original de fábrica, você pode escolher a opção Recuperação do Sistema na partição de recuperação HP (somente em determinados produtos) ou usar a mídia de recuperação HP. Para mais informações, consulte Recuperação utilizando o HP Recovery Manager na página 54. Se você ainda não tiver criado uma mídia de recuperação, consulte [Utilização](#page-63-0)  [da mídia de recuperação HP \(somente em determinados produtos\) na página 52.](#page-63-0)
- Em determinados produtos, se você desejar recuperar o conteúdo e a partição de fábrica original do computador, ou se você tiver substituído o disco rígido, é possível usar a opção de restauração aos valores de fábrica da mídia de recuperação HP. Para mais informações, consulte Recuperação utilizando o HP Recovery Manager na página 54.
- Em determinados produtos, se desejar remover a partição de recuperação para obter mais espaço na unidade de disco rígido, o HP Recovery Manager oferece a opção Remover a partição de recuperação.

Para mais informações, consulte [Remover a partição de recuperação HP \(somente em determinados](#page-68-0) [produtos\) na página 57](#page-68-0).

### **Recuperação utilizando o HP Recovery Manager**

O software HP Recovery Manager permite que você restaure o computador ao estado original de fábrica usando a mídia de recuperação da HP que foi criada ou obtida da HP ou usando a partição de recuperação HP (somente em determinados produtos). Se você ainda não tiver criado uma mídia de recuperação, consulte [Utilização da mídia de recuperação HP \(somente em determinados produtos\) na página 52](#page-63-0).

#### **O que você precisa saber antes de começar**

- O HP Recovery Manager recupera somente os softwares que vieram pré-instalados de fábrica. Os programas de software que não são fornecidos com o computador precisam ser obtidos via download do site do fabricante ou reinstalados com mídia fornecida pelo fabricante.
- **IMPORTANTE:** A recuperação por meio do HP Recovery Manager deve ser realizada como último recurso para corrigir problemas do computador.
- A mídia de recuperação HP deve ser usada se a unidade de disco rígido do computador falhar. Se você ainda não tiver criado uma mídia de recuperação, consulte [Utilização da mídia de recuperação HP](#page-63-0) [\(somente em determinados produtos\) na página 52.](#page-63-0)
- Para usar a opção Restauração aos valores de fábrica (somente em determinados produtos), você deve usar a mídia de recuperação HP. Se você ainda não tiver criado uma mídia de recuperação, consulte [Utilização da mídia de recuperação HP \(somente em determinados produtos\) na página 52](#page-63-0).
- Se o seu computador não permitir a criação de mídia de recuperação HP ou se a mídia de recuperação HP não funcionar, você pode obter a mídia de recuperação para o seu sistema com o suporte. Você poderá encontrar informações de contato no site da HP. Acesse [http://www.hp.com/support,](http://www.hp.com/support) selecione seu país ou região e siga as instruções na tela.
- **IMPORTANTE:** O HP Recovery Manager não realiza backups automáticos de seus dados pessoais. Antes de iniciar a recuperação, faça backup das informações pessoais que você deseja manter.

Utilizando a mídia de recuperação HP criada, você pode escolher uma das seguintes opções de recuperação:

**MOTA:** Somente as opções disponíveis para seu computador são exibidas quando você inicia o processo de recuperação.

- Recuperação do Sistema—reinstala o sistema operacional original e configura os programas instalados na fábrica.
- Redefinição de fábrica—restaura o computador ao seu estado original de fábrica, excluindo todos os dados da unidade de disco rígido e recriando as partições. Em seguida, ela reinstala o sistema operacional e o software que foi instalado na fábrica.

A partição de recuperação HP (somente em determinados produtos) permite somente Recuperação do Sistema.

#### **Utilização da partição de recuperação HP (somente em determinados produtos)**

A partição de recuperação HP (somente em determinados produtos) permite realizar a recuperação do sistema sem a necessidade de usar discos de recuperação ou uma unidade USB flash de recuperação. Esse tipo de recuperação só poderá ser utilizado se a unidade de disco rígido ainda estiver funcionando.

Para iniciar o HP Recovery Manager na partição de recuperação HP:

**IMPORTANTE:** Para tablets com um teclado removível, conecte o tablet à base do teclado antes de seguir estas instruções (somente determinados produtos).

**1.** Digite recovery na caixa de pesquisa da barra de tarefas, selecione **HP Recovery Manager** e **Ambiente de Recuperação do Windows**.

 $-$  ou  $-$ 

Para computadores ou tablets com teclados conectados, pressione f11 durante a inicialização do computador ou mantenha pressionado f11 enquanto você pressiona o botão Liga/Desliga.

Para tablets sem teclados:

Lique ou reinicie o tablet e rapidamente mantenha pressionado o botão de aumentar volume; em seguida, selecione **f11**.

 $-$  ou  $-$ 

- Lique ou reinicie o tablet e rapidamente mantenha pressionado o botão de aumentar volume; em seguida, selecione **f11**.
- **2.** Selecione **Solução de Problemas** no menu de opções de inicialização.
- **3.** Selecione **Recovery Manager** e siga as instruções na tela.

#### **Utilização da mídia de recuperação da HP para recuperar**

Você pode usar a mídia de recuperação HP para recuperar o sistema original. Esse método pode ser usado caso o seu sistema não tenha uma partição de recuperação HP ou se a unidade de disco rígido não estiver funcionando corretamente.

- **1.** Se possível, faça backup de todos os arquivos pessoais.
- **2.** Insira a mídia de recuperação HP e, em seguida, reinicie o computador.
- **X** NOTA: Se o computador não se reiniciar automaticamente no HP Recovery Manager, altere a sequência de inicialização. Consulte Alteração da sequência de inicialização do computador na página 56.
- **3.** Siga as instruções apresentadas na tela.

#### **Alteração da sequência de inicialização do computador**

Se o computador não for iniciado no HP Recovery Manager, você pode Alteração da sequência de inicialização do computador, que é a sequência na qual os dispositivos são listados no BIOS, onde o computador procura as informações de inicialização. Você pode alterar a seleção para uma unidade óptica ou unidade flash USB.

Para alterar a ordem de inicialização:

- **IMPORTANTE:** Para tablets com um teclado removível, conecte o tablet à base do teclado antes de seguir estas instruções.
	- **1.** Insira a mídia de recuperação HP.
	- **2.** Acesse o menu **Inicialização** do sistema.

Para computadores ou tablets com teclados conectados:

**▲** Ligue ou reinicie o computador ou tablet e logo pressione esc; em seguida, pressione f9 para ver as opções de inicialização.

Para tablets sem teclados:

- **▲** Ligue ou reinicie o tablet e rapidamente mantenha pressionado o botão de aumentar volume; em seguida, selecione **f9**.
	- $-$  ou  $-$

Ligue ou reinicie o tablet e rapidamente mantenha pressionado o botão de aumentar volume; em seguida, selecione **f9**.

- **3.** Selecione a unidade óptica ou a unidade flash USB para a inicialização.
- **4.** Siga as instruções apresentadas na tela.

#### <span id="page-68-0"></span>**Remover a partição de recuperação HP (somente em determinados produtos)**

O software HP Recovery Manager permite que você remova a partição de recuperação HP para liberar espaço na unidade de disco rígido.

**IMPORTANTE:** Depois de remover a partição de recuperação HP, você não poderá mais executar a Recuperação do Sistema ou criar uma mídia de recuperação HP usando a partição de recuperação HP. Portanto, antes de remover a partição de recuperação, crie uma mídia de recuperação HP; consulte [Utilização](#page-63-0)  [da mídia de recuperação HP \(somente em determinados produtos\) na página 52.](#page-63-0)

**W** NOTA: A opção de remover a partição de recuperação está disponível somente em produtos que suportam essa função.

Siga estas instruções para remover a partição de recuperação HP:

- **1.** Digite recuperaçãona caixa de pesquisa da barra de tarefas e selecione o aplicativo **HP Recovery Manager**.
- **2.** Selecione **Remover a partição de recuperação** e siga as instruções na tela.

# **12 Especificações**

# **Alimentação de entrada**

As informações de alimentação desta seção podem ser úteis se você pretende viajar com o computador para outros países.

O computador opera com alimentação de CC, que pode ser fornecida por uma fonte de alimentação de CA ou CC. A fonte de alimentação de CA deve ser classificada em 100–240 V, 50–60 Hz. Embora o computador possa ser ligado com uma fonte de alimentação de CC independente, ele só deve ser alimentado com um adaptador de CA ou uma fonte de alimentação de CC, fornecidos e aprovados pela HP para uso com o computador.

O computador pode operar com alimentação de CC dentro das especificações abaixo. A tensão e a corrente operacional variam de acordo com a plataforma. As especificações da tensão e corrente do seu computador ficam na etiqueta de regulamentação.

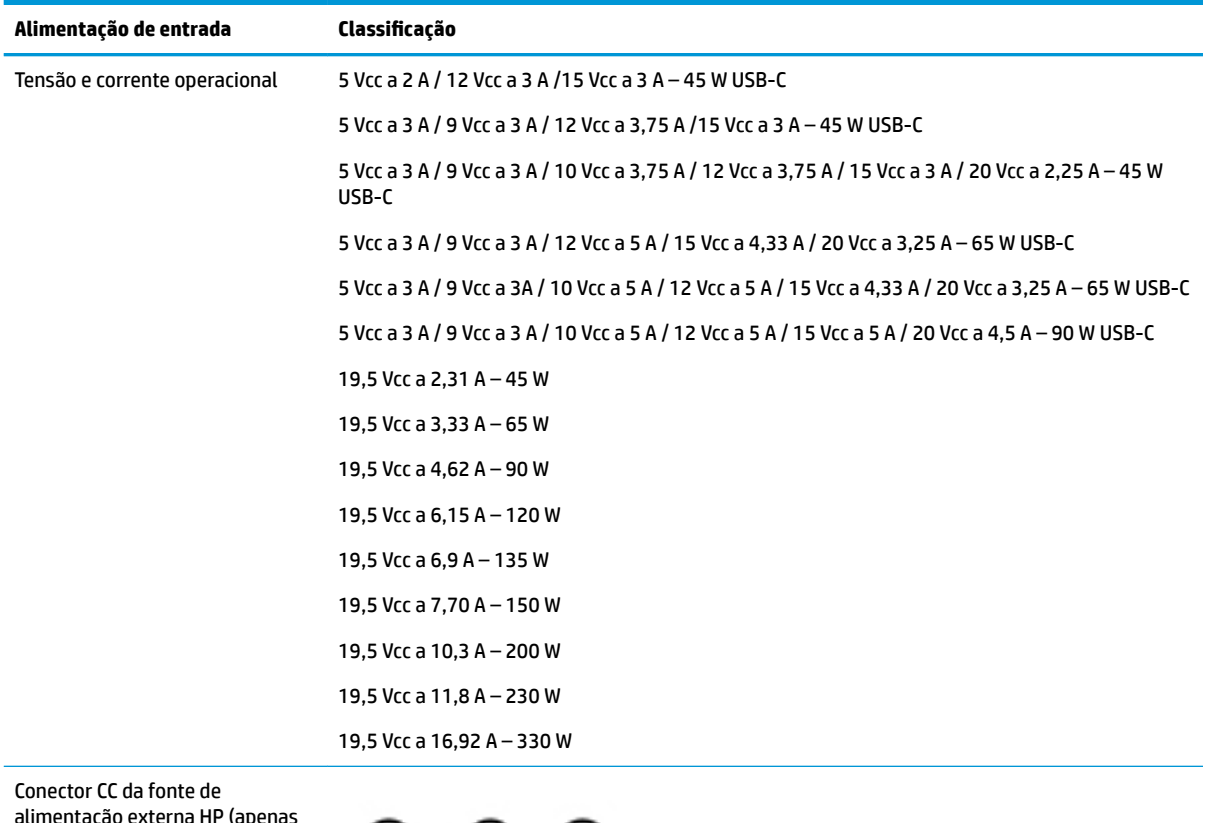

alimentação externa HP (apenas em determinados produtos)

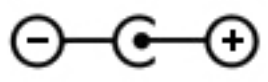

**X NOTA:** Este produto foi criado para sistemas de energia de TI da Noruega com tensão fase a fase não excedente a 240 V rms.

# **Ambiente operacional**

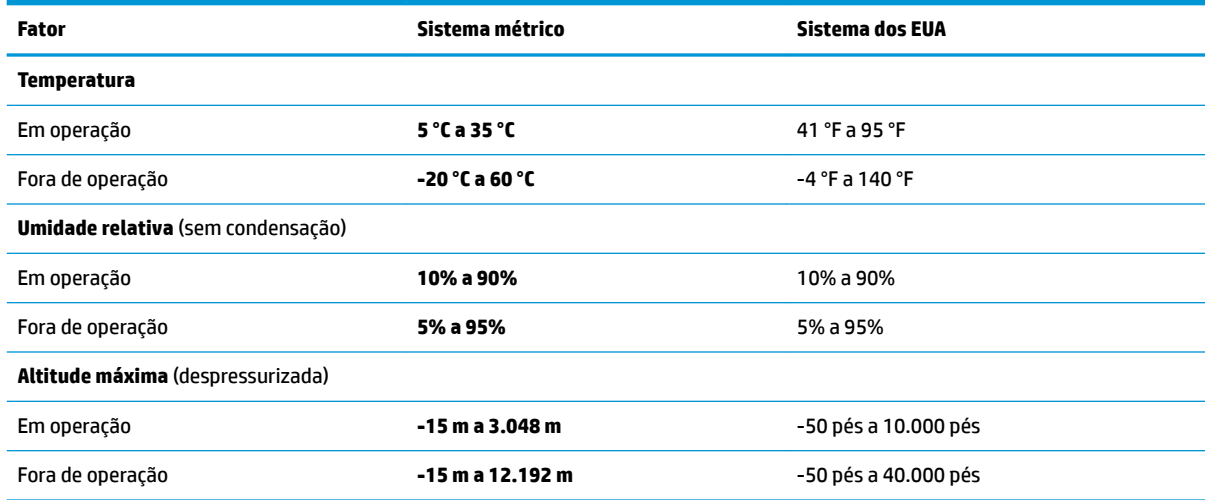

# **13 Descarga eletrostática**

A descarga eletrostática é a liberação de eletricidade estática quando dois objetos entram em contato—por exemplo, o choque que você recebe quando anda sobre um tapete e toca uma maçaneta de metal.

Uma descarga de eletricidade estática proveniente de seus dedos ou de outros condutores eletrostáticos pode danificar componentes eletrônicos.

Para evitar danos ao computador, a uma unidade de disco ou perda de informações, tome as seguintes precauções:

- Se as instruções de remoção ou instalação orientam você a desconectar o computador, primeiro certifique-se que ele esteja adequadamente aterrado.
- Mantenha os componentes em seus recipientes protegidos contra eletrostática até que você esteja pronto para instalá-los.
- Evite tocar em pinos, condutores e circuitos. Manuseie componentes eletrônicos o mínimo possível.
- Use ferramentas não-magnéticas.
- Antes de manipular componentes, descarregue a eletricidade estática tocando em uma superfície metálica sem pintura.
- Caso remova um componente, coloque-o em um recipiente protegido contra eletrostática.
# <span id="page-72-0"></span>**14 Acessibilidade**

A HP projeta, produz e comercializa produtos e serviços que podem ser usados por todos, inclusive por pessoas com deficiências, seja de modo independente ou com os dispositivos auxiliares apropriados. Para acessar as informações mais recentes sobre acessibilidade da HP, acesse [http://www.hp.com/accessibility.](http://www.hp.com/accessibility)

# **Tecnologias auxiliares suportadas**

Os produtos HP são compatíveis com uma ampla variedade de tecnologias auxiliares para sistemas operacionais e podem ser configurados para funcionar com tecnologias auxiliares adicionais. Use o recurso de Pesquisa do seu dispositivo para encontrar mais informações sobre os recursos auxiliares.

# **Fale com o suporte**

Estamos sempre aperfeiçoando a acessibilidade dos nossos produtos e serviços, e recebemos com prazer as opiniões dos usuários. Se tiver qualquer problema com um produto ou gostaria de nos contar sobre os recursos de acessibilidade que o ajudaram, entre em contato conosco pelo número +1 (888) 259-5707, de segunda a sexta, das 6h às 21h (horário das montanhas na América do Norte). Se tiver deficiência auditiva em qualquer grau e usar TRS/VRS/WebCapTel, e se precisar de suporte técnico ou tiver dúvidas sobre acessibilidade, entre em contato conosco pelo número +1 (877) 656-7058, de segunda a sexta, das 6h às 21h (horário das montanhas na América do Norte).

*W* NOTA: Suporte em inglês apenas.

**MOTA:** Para obter informações adicionais sobre um produto de tecnologia auxiliar específico, entre em contato com o suporte ao cliente desse produto.

# **Índice**

# **A**

aberturas de ventilação, identificação das [15](#page-26-0) acessibilidade [61](#page-72-0) alimentação bateria [33](#page-44-0) externa [36](#page-47-0) alimentação, identificação do conector [5](#page-16-0), [7](#page-18-0) alimentação de entrada [58](#page-69-0) alimentação externa, uso de [36](#page-47-0) alimentação por bateria [33](#page-44-0) alto-falantes conexão [22](#page-33-0) identificação [12](#page-23-0) ambiente operacional [59](#page-70-0) antenas de WLAN, identificação das [9](#page-20-0) atualizações de software, instalar [44](#page-55-0) atualizar programas e drivers [38](#page-49-0) áudio [22](#page-33-0) ajuste de volume [14](#page-25-0) alto-falantes [22](#page-33-0) Áudio HDMI [25](#page-36-0) configurações de som [23](#page-34-0) fones de ouvido [22,](#page-33-0) [23](#page-34-0)

# **B**

backup de software e informações [44](#page-55-0) backups [52](#page-63-0) Banda larga móvel ativar [19](#page-30-0) Número IMEI [19](#page-30-0) Número MEID [19](#page-30-0) bateria descarregar [34](#page-45-0) economizar energia [34](#page-45-0) lacrada de fábrica [35](#page-46-0) localizar informações [34](#page-45-0) níveis de bateria fraca [34](#page-45-0) resolver um nível de bateria fraca [35](#page-46-0) bateria lacrada de fábrica [35](#page-46-0)

#### BIOS

atualização [45](#page-56-0) determinação da versão [45](#page-56-0) download de uma atualização [46](#page-57-0) iniciar o Setup Utility [45](#page-56-0) botão de conexão sem fio [17](#page-28-0) botão liga/desliga, identificação do [12](#page-23-0) botões alimentação [12](#page-23-0) direito do TouchPad [10](#page-21-0) esquerdo do TouchPad [10](#page-21-0)

# **C**

cabo de segurança, identificação do slot [8](#page-19-0) cabo de segurança, instalar [44](#page-55-0) câmera utilização [22](#page-33-0) câmera infravermelha identificação [9](#page-20-0) caps lock, identificação da luz [11](#page-22-0) carga da bateria [34](#page-45-0) cartão de memória, identificação [8](#page-19-0) certificação de dispositivo sem fio, etiqueta [16](#page-27-0) componentes área do teclado [10](#page-21-0) lado direito [5](#page-16-0) lado esquerdo [8](#page-19-0) parte inferior [15](#page-26-0) tela [9](#page-20-0) conector, alimentação [5,](#page-16-0) [7](#page-18-0) conector combinado de saída de áudio (fones de ouvido)/entrada de áudio (microfone), identificação do [5,](#page-16-0) [6](#page-17-0) conectores RJ-45 (rede) [5,](#page-16-0) [6](#page-17-0) conexão a uma LAN [20](#page-31-0) conexão a uma rede [17](#page-28-0) conexão a uma rede sem fio [17](#page-28-0) conexão a uma WLAN [18](#page-29-0)

conexão a uma WLAN corporativa [18](#page-29-0) conexão a uma WLAN pública [18](#page-29-0) configurações de energia, utilizar [33](#page-44-0) configurações de som, uso [23](#page-34-0) Configurações do Remote HP PC Hardware Diagnostics UEFI personalização [50](#page-61-0) utilização [50](#page-61-0) controles de dispositivos sem fio botão [17](#page-28-0) sistema operacional [17](#page-28-0) controles do sistema operacional [17](#page-28-0) cuidados com o computador [38](#page-49-0)

# **D**

descarga eletrostática [60](#page-71-0) Desfragmentador de Disco, software [37](#page-48-0) desligar [32](#page-43-0) desligar o computador [32](#page-43-0) deslizar com um dedo na tela de toque [30](#page-41-0) discos suportados, recuperação [53](#page-64-0) Dispositivo Bluetooth [17,](#page-28-0) [19](#page-30-0) dispositivos de alta definição, conexão [24](#page-35-0), [26](#page-37-0) Dispositivo WLAN [16](#page-27-0) Dispositivo WWAN [19](#page-30-0)

# **E**

esc, identificação da tecla [13](#page-24-0) etiqueta Bluetooth [16](#page-27-0) etiquetas Bluetooth [16](#page-27-0) certificação de dispositivo sem fio [16](#page-27-0) manutenção [15](#page-26-0) número de série [16](#page-27-0) regulamentação [16](#page-27-0) WLAN [16](#page-27-0) etiquetas de serviço, localização [15](#page-26-0) etiqueta WLAN [16](#page-27-0)

# **F**

ferramentas do Windows utilização [53](#page-64-0) fones de ouvido, conexão [22](#page-33-0)

# **G**

gerenciamento de energia [31](#page-42-0) gesto de deslizar com dois dedos no TouchPad [28](#page-39-0) gesto de passar três dedos no TouchPad [29](#page-40-0) gesto de toque com dois dedos no TouchPad [28](#page-39-0) gesto de toque com quatro dedos no TouchPad [29](#page-40-0) gestos da tela de toque deslizar com um dedo [30](#page-41-0) Gestos da tela de toque e do TouchPad pinçamento com dois dedos para zoom [28](#page-39-0) toque [27](#page-38-0) gestos do TouchPad deslize com dois dedos [28](#page-39-0) deslize com três dedos [29](#page-40-0) toque com dois dedos [28](#page-39-0) toque com quatro dedos [29](#page-40-0) GPS [19](#page-30-0)

#### **H**

headsets, conexão [23](#page-34-0) Hibernação iniciada ao ocorrer um nível crítico de bateria fraca [35](#page-46-0) início [32](#page-43-0) saída [32](#page-43-0) HP 3D DriveGuard [37](#page-48-0) HP Fast Charge [33](#page-44-0) HP Mobile Broadband ativar [19](#page-30-0) Número IMEI [19](#page-30-0) Número MEID [19](#page-30-0) HP PC Hardware Diagnostics UEFI download [49](#page-60-0) início [49](#page-60-0) utilização [48](#page-59-0) HP PC Hardware Diagnostics Windows download [47](#page-58-0) instalação [48](#page-59-0) utilização [47](#page-58-0)

HP Recovery Manager correção de problemas de inicialização [56](#page-67-0) iniciar [55](#page-66-0) HP Touchpoint Manager [44](#page-55-0)

#### **I**

Ícone de Energia, uso [33](#page-44-0) imagem minimizada, criar [54](#page-65-0) impressões digitais, registrar [42](#page-53-0) informações da bateria, localizar [34](#page-45-0) informações regulamentares etiqueta de regulamentação [16](#page-27-0) etiquetas de certificação de dispositivo sem fio [16](#page-27-0) iniciar Suspensão e Hibernação [31](#page-42-0) instalar cabo de segurança opcional [44](#page-55-0)

#### **L**

leitor de cartão de memória, identificação do [8](#page-19-0) Limpeza de Disco, software [37](#page-48-0) limpeza de seu computador [38](#page-49-0) localizar informações hardware [4](#page-15-0) software [4](#page-15-0) luz da unidade [8](#page-19-0) luz de alimentação [5,](#page-16-0) [7](#page-18-0) luz de conexão sem fio [17](#page-28-0) luzes alimentação [5](#page-16-0), [7](#page-18-0), [11](#page-22-0) caps lock [11](#page-22-0) sem áudio [11](#page-22-0) unidade [8](#page-19-0) luzes da câmera infravermelha, identificação [9](#page-20-0) luzes de alimentação, identificação [11](#page-22-0) luzes de status/conector RJ-45 (rede), identificação [5,](#page-16-0) [6](#page-17-0)

# **M**

manutenção atualizar programas e drivers [38](#page-49-0) Desfragmentador de Disco [37](#page-48-0) Limpeza de Disco [37](#page-48-0) microfones internos, identificação [9](#page-20-0) mídia de recuperação criação utilizando o HP Recovery Manager [53](#page-64-0) utilização [52](#page-63-0) mídia de recuperação da HP recuperação [56](#page-67-0) mídia de recuperação HP utilização [52](#page-63-0) Miracast [26](#page-37-0) modo de avião [17](#page-28-0)

#### **N**

nível crítico de bateria fraca [35](#page-46-0) nível de bateria fraca [34](#page-45-0) nome e número do produto, computador [16](#page-27-0) número de série, computador [16](#page-27-0) Número IMEI [19](#page-30-0) Número MEID [19](#page-30-0) num lock, identificação da tecla [13](#page-24-0)

# **P**

partição de recuperação remover [57](#page-68-0) Partição de recuperação HP recuperação [55](#page-66-0) remover [57](#page-68-0) pinçamento com dois dedos para zoom no TouchPad e gesto da tela de toque [28](#page-39-0) ponto de restauração do sistema criar [53](#page-64-0) ponto de restauração do sistema, criar [52](#page-63-0) Porta HDMI [5,](#page-16-0) [6](#page-17-0) conexão [24](#page-35-0) portas HDMI [5](#page-16-0), [6,](#page-17-0) [24](#page-35-0) USB SuperSpeed [5,](#page-16-0) [6,](#page-17-0) [8](#page-19-0) USB Tipo C com HP Sleep and Charge [5](#page-16-0) USB Type-C [26](#page-37-0) USB Type-C Thunderbolt [23](#page-34-0) Portas USB SuperSpeed, identificação das [5](#page-16-0), [6,](#page-17-0) [8](#page-19-0) Porta USB Tipo C com HP Sleep and Charge, identificação da [5](#page-16-0) porta USB Type-C, conexão [23](#page-34-0), [26](#page-37-0) práticas recomendadas [1](#page-12-0)

# **R**

recuperação discos [53](#page-64-0), [56](#page-67-0) discos suportados [53](#page-64-0) HP Recovery Manager [54](#page-65-0) iniciar [55](#page-66-0) mídia [56](#page-67-0) opções [54](#page-65-0) sistema [54](#page-65-0) unidade flash USB [56](#page-67-0) usando mídia de recuperação da HP [53](#page-64-0) recuperação de imagem minimizada [55](#page-66-0) recuperação do sistema [54](#page-65-0) recuperação do sistema original [54](#page-65-0) Recursos HP [2](#page-13-0) rede com fio (LAN) [20](#page-31-0) rede sem fio, proteção [44](#page-55-0) rede sem fio (WLAN) alcance funcional [18](#page-29-0) conexão [18](#page-29-0) conexão a uma WLAN corporativa [18](#page-29-0) conexão a uma WLAN pública [18](#page-29-0)

# **S**

senhas utilitário de configuração (BIOS) [42](#page-53-0) Windows [41](#page-52-0) senhas do utilitário de configuração (BIOS) [42](#page-53-0) Senhas do Windows [41](#page-52-0) sequência de inicialização alterar [56](#page-67-0) sistema não responde [32](#page-43-0) slots cabo de segurança [8](#page-19-0) leitor de cartão de memória [8](#page-19-0) software Desfragmentador de disco [37](#page-48-0) Limpeza de Disco [37](#page-48-0) software de firewall [43](#page-54-0) software de segurança de Internet, utilização [43](#page-54-0) softwares antivírus, utilização de [43](#page-54-0) som. *Consulte* áudio

supressão do som, identificação da luz [11](#page-22-0) Suspensão início [31](#page-42-0) saída [31](#page-42-0) suspensão e hibernação, iniciar [31](#page-42-0)

# **T**

tecla de ação da iluminação do teclado [14](#page-25-0) tecla de ação da tela de privacidade [14](#page-25-0) tecla de ação da tela de privacidade, identificação da [14](#page-25-0) tecla de ação de conexão sem fio [15](#page-26-0) tecla de ação de desativação de áudio [15](#page-26-0) Tecla de ação de Obter ajuda no Windows 10 [14](#page-25-0) tecla de ação de pausar [14](#page-25-0) tecla de ação de próxima faixa [14](#page-25-0) tecla de ação de reproduzir [14](#page-25-0) tecla de ação parar [14](#page-25-0) tecla de alternância da imagem da tela [14](#page-25-0) tecla de modo avião [15](#page-26-0), [17](#page-28-0) teclado numérico integrado [13](#page-24-0) teclado e mouse opcionais utilização [30](#page-41-0) teclado numérico integrado, identificação [13](#page-24-0) tecla fn, identificação [13](#page-24-0) teclas ação [13](#page-24-0) esc [13](#page-24-0) fn [13](#page-24-0) modo avião [15](#page-26-0) num lock [13](#page-24-0) Windows [13](#page-24-0) teclas de ação ajuda [14](#page-25-0) alternar a imagem da tela [14](#page-25-0) brilho da tela [14](#page-25-0) conexão sem fio [15](#page-26-0) identificação [13](#page-24-0), [14](#page-25-0) luz auxiliar do teclado [14](#page-25-0) modo avião [15](#page-26-0) parar [14](#page-25-0) pausar [14](#page-25-0)

próxima faixa [14](#page-25-0) reproduzir [14](#page-25-0) sem áudio [15](#page-26-0) tela de privacidade [14](#page-25-0) utilização [14](#page-25-0) volume do alto-falante [14](#page-25-0) teclas de ação de brilho da tela [14](#page-25-0) teclas de ação do volume do altofalante [14](#page-25-0) Thunderbolt, conexão de USB Type-C [23](#page-34-0) toque no TouchPad e na tela de toque [27](#page-38-0) TouchPad botões [10](#page-21-0) utilização [27](#page-38-0) transferência de dados [26](#page-37-0) transferir dados [26](#page-37-0) transportar o computador [39](#page-50-0)

#### **U**

usar o TouchPad [27](#page-38-0) utilização de senhas [41](#page-52-0) Utilizar o teclado e o mouse opcionais [30](#page-41-0)

# **V**

viagem com o computador [16](#page-27-0) viajar com o computador [39](#page-50-0) vídeo Dispositivo para porta Thunderbolt [23](#page-34-0) monitores sem fio [26](#page-37-0) Porta HDMI [24](#page-35-0) USB Type-C [26](#page-37-0) vídeo, utilização [23](#page-34-0) volume ajuste [14](#page-25-0) sem áudio [15](#page-26-0)

# **W**

Windows ponto de restauração do sistema [52](#page-63-0), [53](#page-64-0) Windows, identificação da tecla [13](#page-24-0) Windows Hello [22](#page-33-0) utilização [42](#page-53-0)

# **Z**

zona do TouchPad, identificação [10](#page-21-0)